# **eZ-TOMAS User's Manual**

### **Software for Total Online Monitoring and Analysis Systems**

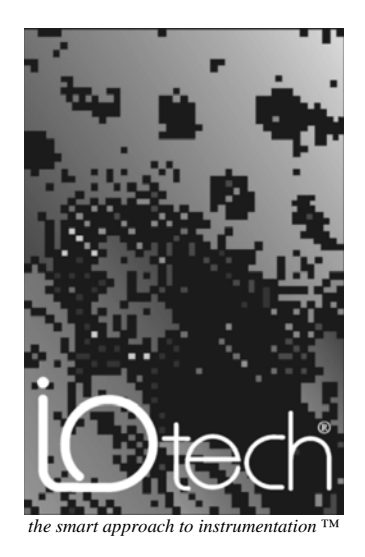

#### **IOtech, Inc.**

25971 Cannon Road Cleveland, OH 44146-1833 Phone: (440) 439-4091 Fax: (440) 439-4093 E-mail (sales): sales@iotech.com E-mail (post-sales): productsupport@iotech.com Internet: www.iotech.com

### **eZ-TOMAS User's Manual**

*Software for Total Online Monitoring and Analysis Systems* 

**p/n 1086-0923, rev 6.0** 

### *Table of Contents*

### **[1 Introduction](#page-4-0)**

*What is eZ-TOMAS …… 1-1 Tips for Using eZ-TOMAS …… 1-1 Starting eZ-TOMAS …… 1-2 Connecting Signals …… 1-2 The Order of Operation …… 1-3 A Look at the Gauge Window …… 1-4*

### **2 [Monitoring a Machine](#page-14-0)**

*Creating a Project …… 2-1 Configuring a Project …… 2-2 Starting an Acquisition …… 2-4 Viewing Spectral Bands …… 2-4* 

*Plotting Data …… 2-4 Multiple Plots …… 2-4 "Real-Time" Plot Controls …… 2-5 "History Data" Plot Controls …… 2-6* 

*Viewing Reports …… 2-7*

 **3 [File Menu](#page-22-0) [In Gauge Window]**

*New Project …… 3-1* 

*Initialize Project …… 3-1* 

*Open Project …… 3-2* 

*Save As …… 3-2* 

*Erase History File …… 3-3* 

*Print …… 3-4* 

*Exit …… 3-4* 

**[4 Edit Me](#page-26-0)nu [iIn Gauge Window]**

*Setup …… 4-1*  Acquisition Tab …… 4-2 Input Channels Tab …… 4-3 Spectral Bands Tab …… 4-6 *Tach Reference …… 4-5 Spectral Bands …… 4-5*  Storage Tab …… 4-7 *Limits …… 4-9 Digital I/O …… 4-11 Network …… 4-13 Display Preferences …… 4-14 Copy Window …… 4-14 Load [or Remove] Graphic Picture …… 4-14 Reset Peak Hold Values …… 4-14* 

**5 [View Menu \[](#page-40-0)IIn Gauge Window]**

#### **6 Plots . . .**

*[Introduction …… 6-1](#page-42-0)  [Changing Display Ranges & Scales …… 6-2](#page-43-0) "Real Time" Plot Controls …… 6-4 ["History Data" Plot Controls …… 6-4](#page-45-0)  [Channels …… 6-8](#page-49-0)  [Filtering Data …… 6-9](#page-50-0)  [Examples of Displays …… 6-10](#page-51-0)*  Time …… 6-10 [Spectrum …… 6-11](#page-52-0)  [Orbit …… 6-12](#page-53-0) 囻 [Waterfall …… 6-13](#page-54-0)  片 [Bode …… 6-14](#page-55-0)  \$ [Polar …… 6-15](#page-56-0)  r [Strip Chart …… 6-16](#page-57-0)  [Shaft Centerline …… 6-17](#page-58-0)

#### **7 Reports Menu [In Gauge Window]**

*[Statistical Report …… 7-1](#page-60-0)  Alarm Log Report …… 7-4 Snapshot Log ……. 7-5 Configuration Setup [.txt File] …… 7-5*

**8 [Security Menu](#page-66-0) [In Gauge Window]**

**Appendix A – Using Function Keys** 

**Appendix B – Relationship of Terms**

<span id="page-4-0"></span>*What is eZ-TOMAS ? …… 1-1 Tips for Using eZ-TOMAS …… 1[-1](#page-4-1)  Starting eZ-TOMAS …… 1-2 [Connecting Signals …… 1-2](#page-5-0)  [The Order of Operation …… 1-3](#page-6-0)  [A Look at the Guage Window …… 1-4](#page-7-0)*

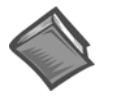

#### **Reference Note**:

Depending on whether your data acquisition device is a ZonicBook or a WaveBook, refer to the *ZonicBook Getting Started User's Manual* (p/n 1086-0901) or to the *WaveBook User's Manual* (p/n 489-0901) in regard to hardware setup.

### *What is eZ-TOMAS?*

eZ-TOMAS (Total Online Monitoring and Analysis Software) is designed to collect vibration and process data from rotating machinery.

eZ-TOMAS can simultaneously monitor, acquire, store, and display data from the ZonicBook FFT analyzer or from a WaveBook system. The later can include a WBK14 Dynamic Signal Input Module or a WBK18 Dynamic Signal Conditioning Module.

The signals to be acquired are typically associated with a specific machine train. The analog inputs can be any combination of Proximity, Velocity, Accelerometer, Tach, or DC proportional voltage signal. Up to three tachometer signals are supported.

### <span id="page-4-1"></span>*Tips for Using eZ-TOMAS*

The following suggestions should make your use of eZ-TOMAS more efficient.

- 1. For ZonicBook only: Make sure your ZonicBook's Dip Switches are configured correctly. Typically: Single Ended, AC coupled, and ICP ON.
- 2. For ZonicBook or WaveBook: Use a standard channel location convention. Typically: A single Tach is used at channel 8.

### <span id="page-5-0"></span>*Starting eZ-TOMAS*

To run eZ-TOMAS, double-click the eZ-TOMAS icon or use your Windows desktop Start button to navigate to the program file.

The first time you start eZ-TOMAS you will be prompted for your name, your company name, and a password. This password is the software key that will activate eZ-TOMAS for every day operations. **Registration Form** 

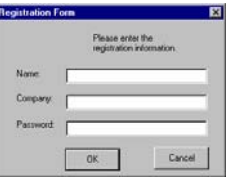

If you are loading your software from a CD the password accompanies the CD. If you downloaded your software from the website, your password will be e-mailed to you within one business day.

You will next be prompted to set up your project's security password. When you click the <Save> button the *Password Confirm* window opens. Retype your security password and click the <Confirm> button.

After your password is accepted, you are returned to the Main window.

### *Connecting Signals*

### **ZonicBook Users**

Connect the analog signals to the ZonicBook's BNC inputs. Typically, proximity and DC proportional signals should be DC coupled; and Accelerometer, Velocity, and Tach signals should be AC coupled.

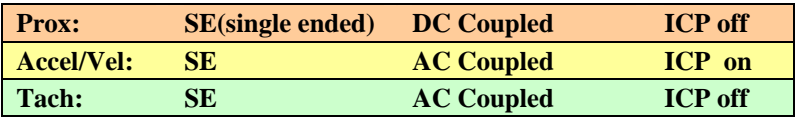

Note that these settings are made via ZonicBook's DIP switch.

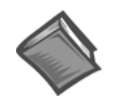

#### **Reference Note**:

If necessary, refer to the *ZonicBook Getting Started User's Manual* (p/n 1086-0901) for information regarding the following:

- Software Installation
- **System Requirements**
- Hardware Setup
- Driver Installation

### **WaveBook Users**

Connect the analog signals to the WBK14 BNC channel input connectors, or to the WBK18 BNC channel input connectors. Unlike the ZonicBook, the WBK modules require no hardware configuration.

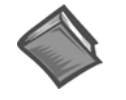

#### **Reference Note**:

Information regarding WBK14 and WBK18 modules can be found in the *WBK Options Manual* (p/n 489-0902). For detailed WaveBook information refer to the *WaveBook User's Manual* (p/n 489-0901).

## <span id="page-6-0"></span>*The Order of Operation*

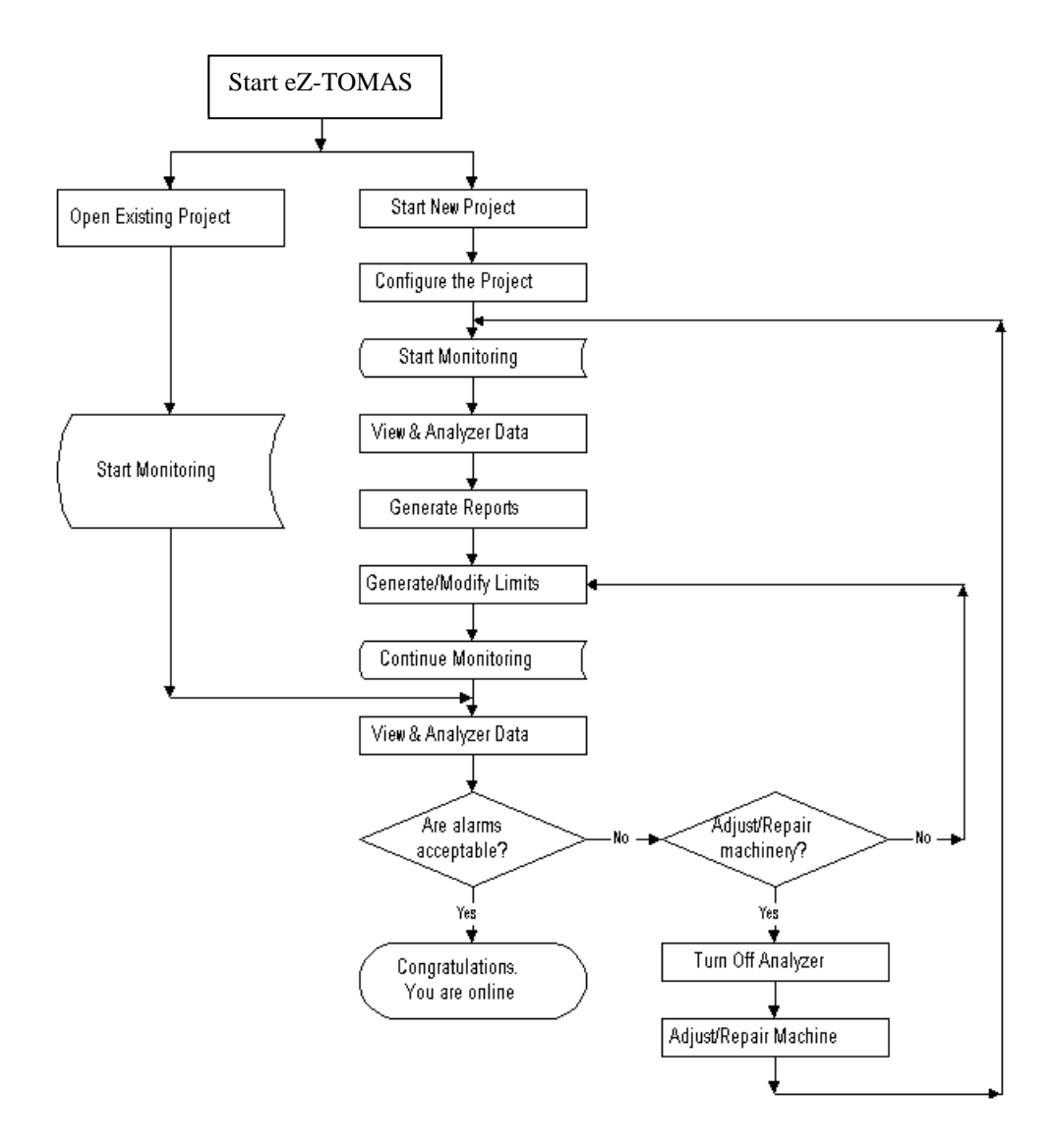

### <span id="page-7-0"></span>*A Look at the Gauge Window*

The main window of the GUI (graphical user interface) includes a set of virtual gauges, one gauge per input channel. The set of gauges can make use of any one of 10 spectral bands, as indicated in the following table. eZ-TOMAS can interactively display data in a variety of formats, including: Spectrum, Orbit, Polar, Time, Bode, Cascade/Waterfall, Strip Chart, and Shaft Centerline.

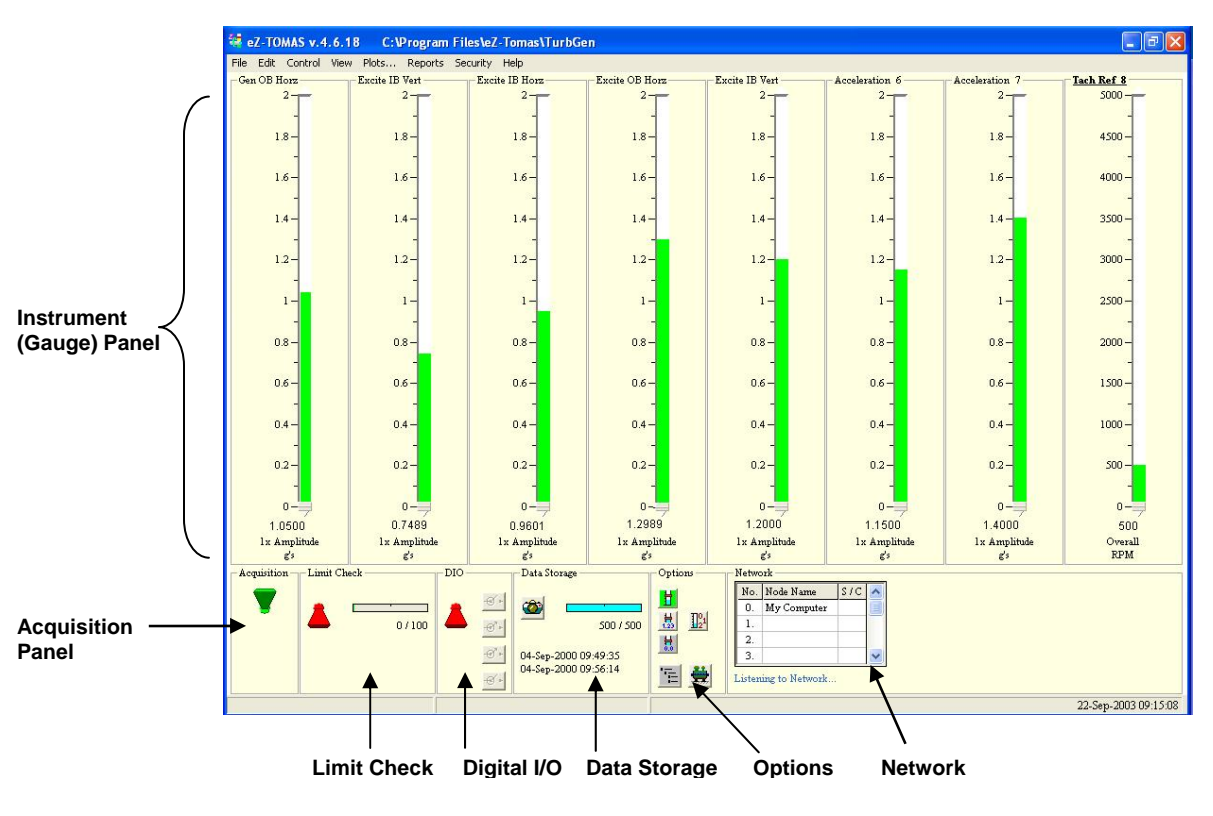

*Gauge Window* 

The data acquired by eZ-TOMAS and the supporting configuration information are stored in user-defined files. This allows a single eZ-TOMAS system to be used with several different machines. The acquired data is stored according to user-defined event changes, e.g., time, overall, and rotating speed.

Acquisition, instrumentation, and storage configuration parameters are also definable. These parameters are stored over time. Configuration changes do not invalidate previously acquired data.

### **Instrument (Gauge) Panel**

The ten band types are listed in the following table. You can define the parameters of the lower six bands in the *Setup Configuration* window. To access the window, open the Edit pull-down menu and select *Setup*. From the *Setup Configuration* window select the *Spectral Bands* tab. The default definitions are shown below.

There are two ways to select the type of spectral band. These are:

- **Hot Keys** To use your PC's keyboard to make a selection, while the Gauge Window is active [has focus] click the applicable numeric key. For example, clicking on <2> will set the gauges for DC Gap Voltage. Refer to the following table for key associations.
- **Mouse**  To make a selection with the mouse open the View pull-down menu, then place the mouse cursor over the selection and click on it.

There is one way to edit the 6 configurable spectral bands; that is from the *Setup Configuration* window's *Spectral Bands* tab. The Setup window is accessed via the Edit pull-down menu.

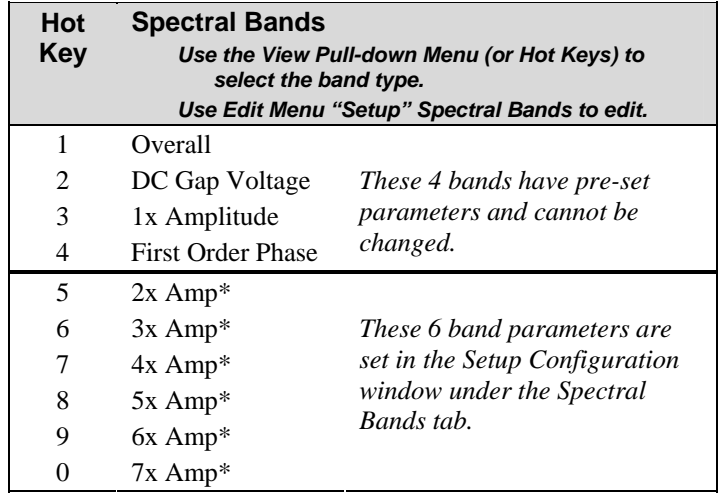

\*Default Value

The first four types cannot be modified. The Overall value is a time domain overall value. In regard to probe values:

- **Displacement probe** measurements are displayed as **peak-to-peak** values.
- **Velocity probe** measurements are displayed as **zero-to-peak** values.
- **Accelerometer probe** measurements are displayed as **zero-to-rms** values.

The remaining spectral band types are user defined and can be modified at any time.

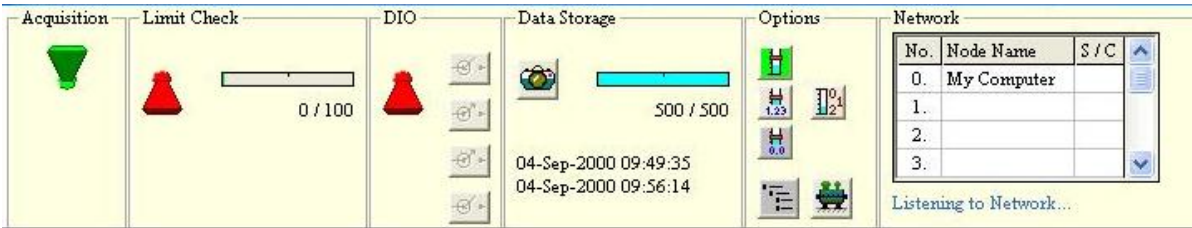

*Gauge Window, Lower Panels* 

#### *Acquisition Panel*

The Acquisition Panel contains one toggle switch, which determines the ON/OFF status of data acquisition. Click this toggle switch to turn data acquisition ON (Up/Green), or OFF (Down/Red).

#### *Limit Check Panel*

The Limit Check panel contains a toggle switch and an alarm log progress bar. The Limit Check toggle switch determines the ON/OFF status of the Limit Checking feature. Click this toggle switch to turn limit checking ON (Up/Green), or OFF (Down/Red).

The Alarm Log Progress Bar graphically indicates how full the Alarm File is.

Double-clicking on the bar, or on its associated text, opens the Alarm Log. The log can also be accessed from the Reports pull-down menu. The most recent alarm event will appear below the bar.

#### *Digital I/O (DIO) Panel*

The Digital I/O Panel contains an ON/OFF toggle switch and four push buttons. The push button icons indicate the current status of the digital I/O. Each time you start

eZ-TOMAS, the switches will be turned off and appear gray. The DIO switch must be turned "ON" to enable digital I/O functionality.

If the DIO toggle switch is turned on, Digital I/O relay switches will activate [or deactivate] depending on the configuration set in the *[Digital I/O Configuration window](#page-36-0)* (detailed in chapter 4). The window is accessible via the **Edit** pull-menu.

During an acquisition you can manually activate each of the four switches by clicking on the associated button.

Note that in the following figure, the Digital I/O push buttons are, from top down:

Digital Input, Digital Output [Normally Closed], Digital Output [Normally Opened], and Digital Input. These four Digital I/O button icons agree with the setup in the Digital I/O Configuration window as indicated in the following figure.

| DIO |  |
|-----|--|
|     |  |
|     |  |
|     |  |
|     |  |

*DIO Panel*

#### *Data Storage Panel*

The Data Storage Panel is easily recognized by its Snapshot [camera] button and the bar for Current Data Record / History File Size.

The bar graphically indicates how full the FIFO file is. Two numbers, separated by a slash, reside just below the progress bar. In the example this is 500 / 500. The first number is the current data record number; the second is the number of records that can be stored in the FIFO file, also referred to as the History File Size. In this case the data file is full.

Clicking the **<Snap Shot>** (**camera**) button will save "N" seconds of data to the history file; where "N" is defined in the Storage Tab [in the Configuration Panel]. The data storage panel includes the Historical Data File Date Range.

Note that you can open the Plot Window from this panel by double-clicking on the capacity bar, the record numbers, or the date text.

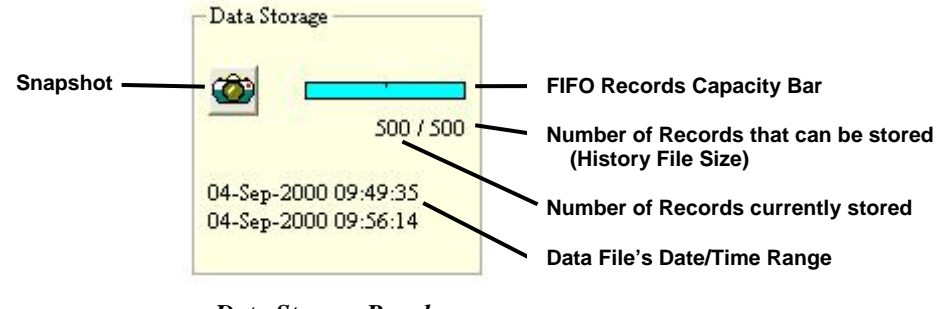

*Data Storage Panel*

**Note**: The **<Snap Shot>** button initiates multiple continuous snapshots for "N" seconds of time data. The time (in seconds) "N" is defined in the Storage Tab of the Setup Configuration Window.

#### *Options Panel*

The Options Panel provides a means of easily displaying the following:

- peak hold gauge pointers
- peak values
- all real time values (all gauge values)
- a list of eZ-TOMAS projects and their associated directory
- Options **Display Peak Hold Gauge Pointers Display All Show Peak Hold Gauge Values Values Reset Peak Hold Gauge Values Display list of Display TOMAS projects Machine Graphic** *Options Panel* **Picture**

• a graphic to represent the machine

The Options Panel includes a **<Reset Peak Hold Gauge Values>** button. Clicking the button momentarily resets the peak values. However, the new peak acquisition values [which exist after the point of reset] will immediately apply.

Clicking the **<Display Machine Graphic Picture>** button brings up a separate window, which allows you to select a jpeg or bitmap image to represent the machine, for example, a picture of an engine or turbine. A text field is present, which is convenient for entering a machine identifier, such as a serial number or a factory reference label (see figure at right).

To change the title bar of the machine graphic, pull down the Gauge Window's" Edit menu, select "Display Preferences," then type the desired entry into the Machine Information panel's "Name" field.

In regard to the graphic image, if you right-click in the window, two choices will appear: "Load graphic picture" and "Remove Graphic Picture." Clicking on the former allow you to browse your PC for the appropriate graphic. Note that this can also be accomplished through the Edit pull-down menu.

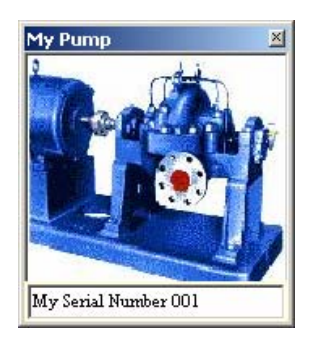

*Machine Graphic Picture*

#### *Network Panel*

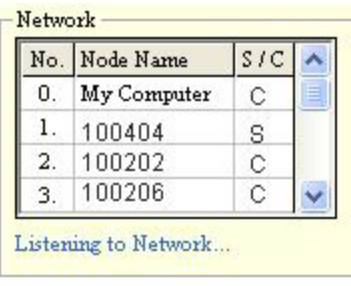

#### *Network Panel*

The use of this feature requires multiple copies of eZ-TOMAS, one on each networked computer. Each networked computer must have eZ-TOMAS running in order to access the networking functions.

When networked, a node is set as either a **client** or a **server**. A server must be connected to a ZonicBook or WaveBook and can be monitored and controlled by a remote client. A client does not need to have a ZonicBook or WaveBook connected, but can still affect the eZ-TOMAS settings on the server.

The **Network Panel** lists all nodes (computers) networked with this machine. An **S** indicates that a computer is acting as a Server; **C** indicates it is a Client to the Server; **F** or a blank space indicates that a computer is free, i.e, neither a server nor a client.

To add new nodes, use the **Configure Network Nodes** window, accessible by selecting **Network...** under the **Edit** menu.

To the right of the list of network nodes, the current status of the network connection is displayed. The status messages apply only to the current network connection between a client and a server. There are four status messages that can be displayed:

- When not connected, the message "**Listening to Network...**" appears.
- While scanning for a ZonicBook or WaveBook, the message "**Connecting to <computer name> on port <number>...**" appears. Port numbers will be searched until a ZonicBook or WaveBook is detected.
- If acting as a client that is connected to a server, the message will read "**Received**", followed by a series of code letters. Below this, the current time will be displayed.
- If acting as a server, and a client has connected, the message "**Network Xfer. Delay: <number of seconds>**" will appear, followed by a series of code letters.

Once a network connection is established, a connection icon (two computers connected by an arrow) and a disconnect button (a large "X") will be displayed below the status message. The name of the computer connected to will also appear below the two buttons.

**To connect to a network node**, find the computer name you wish to connect to in the network node list, and left-click on it. eZ-TOMAS will establish the client/server relationship.

**To disconnect to a network node**, click on the disconnect button, which appears at the bottom of the network status window.

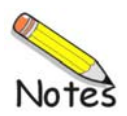

<span id="page-14-0"></span>*Creating a Project …… 2-1 [Configuring the Project …… 2-2](#page-15-0)  Starting an Acquisition …… 2-4 [Viewing Spectral Bands …… 2-4](#page-17-0)  Plotting Data …… 2-4*  Multiple Plots …… 2-4 ["Real Time" Plot Controls …… 2-5](#page-18-0)  "History [Data" Plot Controls …… 2-6](#page-19-0)  *[Viewing Reports …… 2-7](#page-20-0)*

### *Creating a Project*

An eZ-TOMAS Project is a collection of data files, typically associated with a monitored machine. The data files include configuration and measured data. When eZ-TOMAS runs it attempts to open the last eZ-TOMAS Project accessed.

If you are monitoring a machine for the first time, you should create a new eZ-TOMAS Project to store the machine's configuration and vibration data. If you have already created an eZ-TOMAS Project for the machine, use the File Open menu to pick up where you left off.

The vibration data files have a FIFO design. When you turn on the acquisition switch, data will be appended to the data files.

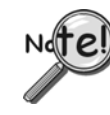

**If you have multiple hardware modules, and change the number of Input Channels, you need to use the** *File Initialize Project* **to create a new Tomas Project.**

Each eZ-TOMAS Project contains eZ-TOMAS **configuration** and **data** files. You should logically equate an eZ-TOMAS Project with a specific machine. This is accomplished as follows:

1. On the **File** pull-down menu, select **New Project**. This opens the **Save As** window.

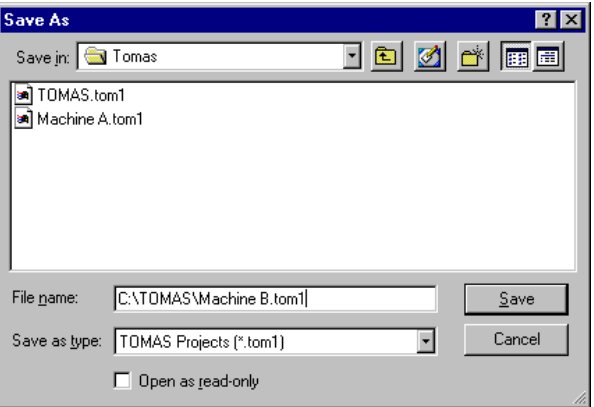

*Save As Window, Being Used to Create a New File* 

- 2. Select [or create] a Windows folder for the eZ-TOMAS Project.
- 3. Enter the desired filename for this project.
- 4. Click the <**Save**> button to create the new project.

### <span id="page-15-0"></span>*Configuring the Project*

A default configuration is automatically loaded when you open an eZ-TOMAS file. However, you may want to make some changes to the configuration. To make changes:

- 1. From the eZ-TOMAS Main Window, open the **Edit** pull-down menu.
- 2. In the **Edit** menu select **Setup.** The **Setup Configuration** window will appear.

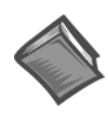

#### **Reference Note**:

The four tabs of the Setup Configuration window are labeled: *Acquisition, Input Channels, Spectral Bands,* and *Storage*. They are discussed briefly in this section and in detail at the beginning of *[Chapter 4,](#page-26-0) Edit Menu*.

3. Make sure that the Hardware panel reflects the correct device, i.e., ZonicBook or WaveBook.

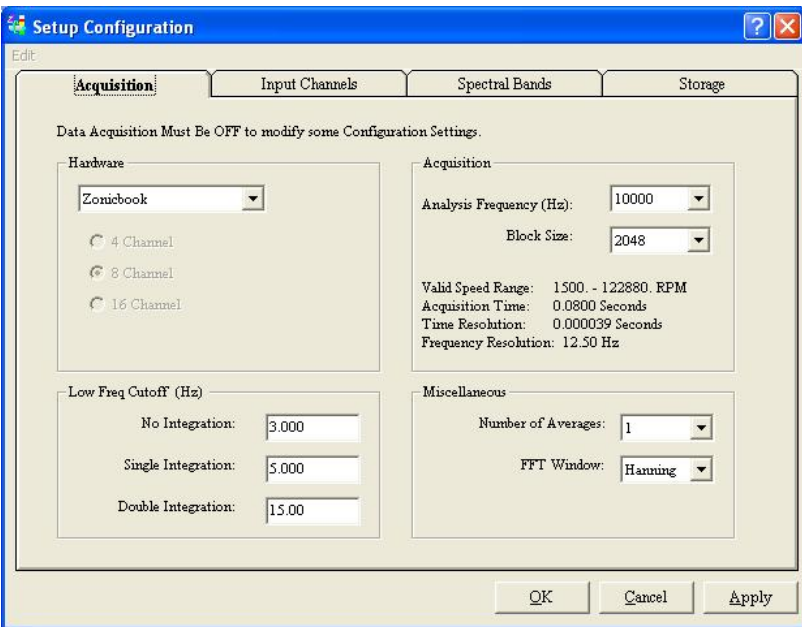

*Setup Configuration Window, Acquisition Tab* **The selected hardware is an 8 channel ZonicBook.**

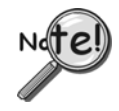

**Clicking the <Cancel> button will undo all the changes you've made since you opened the** *Setup Configuration Window***.** 

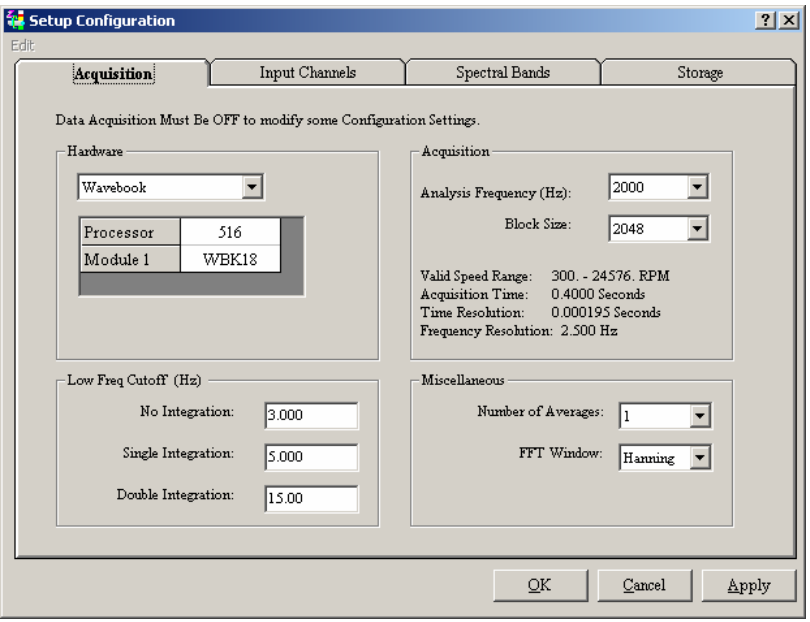

*Setup Configuration Window, Acquisition Tab* **The selected hardware is a WaveBook/516 and a WBK18 module.** 

4. Make the desired changes for each of the tabs and then click the <**Save**> button.

You can start monitoring immediately.

**[Acquisition Tab](#page-27-0)** – From the Acquisition tab you can set up parameters that include, but are not limited to: Block Size, Analysis Frequency, Low Cutoff Frequency, FFT Window, and Number of Averages.

**[Input Channels Tab](#page-28-0)** – From the Input Channels Tab you can change channel parameters. This includes, but is not limited to assigning channel types, customizing channel names, setting the instrument range per channel, and assigning units.

**[Spectral Bands Tab](#page-31-0)** - From the Spectral Bands Tab you can modify bands 5 through 10 according to your application. Note that the first four Bands [Overall, DC Gap V, 1x Amplitude, and 1x Phase] are predefined.

**Storage Tab** - From the [Storage Tab](#page-32-0) you can specify how you want trigger data storage. If any one event is triggered, data from all channels is stored. Data storage events are triggered when a change occurs in the monitored machine's condition. The basic idea is to activate storage based on **Time Change** *and/or* **Speed Change** *and/or* **Amplitude Change**.

Refer to chapter 4 for more information regarding the Setup Configuration tabs.

### <span id="page-17-0"></span>*Starting an Acquisition*

After you configure your eZ-TOMAS Project, click the <**Acquisition> Toggle Switch** to place it in the upright position. This starts the data acquisition. The switch is located in the in the lower left corner of the eZ-TOMAS gauge window.

![](_page_17_Picture_2.jpeg)

When acquisition is active, real time overall values are displayed in the instrument gauges. The toggle switch is green while data acquisition is active.

To stop data acquisition, click the switch toggling it down (red).

### *Viewing Spectral Bands*

The Main Window's gauges can be used to display different spectral bands. On the **View** menu select the band of interest, e.g., Overall, DC Gap V, 1xAmplitude, 1xPhase, or one of the user-defined bands.

![](_page_17_Figure_7.jpeg)

*Spectral Bands, 1xAmplitude is Selected*

### *Plotting Data*

Click on "**Plots"** in the main window's menu bar. The Data Display window will open. Note that you can double-click on a gauge to plot data for that specific gauge.

### **Multiple Plots**

- 1. On the **File** pull-down menu of the Plots window, select *Open Plot Window*. This opens a second display window.
- 2. On the **Window** pull-down menu of the Plots window, select either *Tile Vertically* or *Tile Horizontally*.

All display windows will be shown simultaneously.

3. Select the Channel(s) and Display type for each window.

![](_page_18_Figure_0.jpeg)

*Time Display and Spectrum Display Plots Tiled Horizontally* Each plot is longer in the horizontal direction.

A **cursor** is provided with each display. To move the cursor, place your mouse icon over the cursor and drag it to the desired location on the trace or use the East / West Arrows.

### <span id="page-18-0"></span>**"Real Time" Plot Controls**

"Real Time" is the default data source. For **Real Time** displays you can **Halt and Resume** the display of data by using the <**Pause/Continue**> toggle button (see following figure). As an option to the <Pause/Continue> button you can use the "**P**" key on the PC's keyboard.

|                         | <b>Selects "Real Time" Mode</b>                  |                             | <b>Pause/Continue</b>           |             |  |
|-------------------------|--------------------------------------------------|-----------------------------|---------------------------------|-------------|--|
|                         |                                                  |                             |                                 |             |  |
| $e^+$ eZ-70MAS v.4.6.22 | C:\Program Files\eZ-Tomas\TOMAS 07-Oct-2003 09:3 |                             |                                 |             |  |
| ÷.<br>FI<br>Wie<br>Edit | Help                                             |                             |                                 |             |  |
| Ш                       |                                                  |                             |                                 |             |  |
| 囻                       | 医垒互生                                             |                             |                                 |             |  |
|                         |                                                  | $\overline{L}$ -<br>$\odot$ | $No$ Filte $\blacktriangledown$ | Full Blog v |  |

*Real Time Mode is Selected* 

![](_page_18_Picture_7.jpeg)

#### **Reference Note**:

Refer to chapter 6 for more detailed information regarding Plots and the associated toolbar buttons and other controls.

### **"History Data" Plot Controls**

When viewing **History Data** (pre-recorded data files), you can use the set of playback buttons or the slider bar to navigate through the data. A table, which identifies all control buttons, is included in chapter 6. Note that the playback buttons and slider remain hidden in the GUI when eZ-TOMAS is in the Real Time mode.

History Data is accumulated according to the parameters setup in the Setup Configuration window's Storage Tab, which is accessed via the Gauge Panel window's Edit Menu.

![](_page_19_Figure_3.jpeg)

<span id="page-19-0"></span>![](_page_19_Picture_4.jpeg)

#### **Reference Note**:

Refer to chapter 6 for more detailed information regarding Plot displays, associated toolbar buttons, and other controls.

### <span id="page-20-0"></span>*Viewing Reports*

eZ-TOMAS can generate the following types of reports, which are accessible from the Reports pull-down menu.

- **[Statistical Report](#page-60-0)**
- **[Alarm Log](#page-63-0)**
- **Snapshot Log**
- **Configuration [Setup text file \(.txt\)](#page-64-0)**

The **Statistical Report** lists the historical spectral band data. It includes the instrument, the engineering units, the minimum value, the mean average value, the maximum value, and the standard deviation by channel. Statistical reports can be used to automatically generate limit values based on historical data.

The **Alarm Log** contains the last "N" number of alarms. The number of alarms was specified in the Setup Configuration window under the Storage Tab. The Alarm Log (following figure) includes the date and time, the channel number, reference tachometer, instrument name, spectral band type, alarm type, and value of the alarm signal.

The **Snapshot Log** can be accessed from the Reports pull-down menu, or from the History Data Window. The Snapshot Log file contains entries which were created whenever the user clicked the **<Snapshot>** button, which is located in the *Gauge Window's Data Storage* panel.

Selecting **Configuration Setup** from the Reports pull-down menu creates a text file that contains configuration details of the current project.

![](_page_20_Picture_10.jpeg)

#### **Reference Note**:

[Refer to Chapter 7,](#page-60-0) *Reports*, for detailed information regarding each report type and for instructions pertaining to generating limits.

![](_page_21_Picture_0.jpeg)

<span id="page-22-0"></span>*Initialize Project ...... 3-1 Open Project …… 3-2 Save As ...... 3-2 Erase History File …... 3-3 Print …… 3-4 Exit …… 3-[4](#page-25-0)* 

**New Project ...... 3-1 Note:** The File Menu discussed in this chapter is located in the Gauge Window's menu bar. It is not to be confused with the Plot Window's File Menu.

### *New Project*

The **New Project** option opens the *Save As* window. The first step in creating a new project is to select or create a Folder where the new project's files should be saved. Enter a filename for the project, then click the <**Save**> button.

Note that the Save As window that is accessed via the New Project selection is not the same as Window that results from clicking the "Save As" option in the Gauge Window's File pull-down menu. The later is for saving one of three backup formats. These are: Entire Project, Partial Project, and Gauge Data (ASCII). After selecting one of the three formats and clicking the <Save> button, the Save As window will appear. *Using the Save As Window to*

![](_page_22_Picture_172.jpeg)

*Create a New Project* 

### *Initialize Project*

To inform eZ-TOMAS as to what type of hardware will be used, used, select "Initialize Project" from the Gauge Window's File pulldown menu. The resulting window allows you to select a Hardware Device [WaveBook or ZonicBook] and the applicable number of input channels.

![](_page_22_Picture_173.jpeg)

*Initialize Project* 

### *Open Project*

The **Open Project** option provides a means of locating and opening an existing eZ-TOMAS project.

Note: When eZ-TOMAS is started, it opens the last active project.

### *Save As*

The **Save As** option allows you to backup history files in a binary file format, or export files in an ASCII file format. This command opens the **Backup/Save eZ-TOMAS Project** window. The options in this window change as you make selections. You can backup and export full or partial files.

Note: The disk space required to backup the selected records is displayed on the left panel.

### **Entire Project**

The **Entire Project** option is only available when data acquisition is turned off. Entire Project performs a file copy operation to the specified Windows Directory. This backup method is the fastest.

![](_page_23_Picture_186.jpeg)

*Save As… Entire Project* 

### **Partial Project**

The **Partial Project** option can be used when data acquisition is active. This option copies data and the configuration setup to the designated folder for the date and time range specified in the panel on the right.

To make a partial backup:

- 1. Use the sliders in the Partial Project Backup panel (see figure at right) to select the start and stop times of the range that you want included in the backup.
- 2. Click the <**Save**> button. The *Save As* window will open.
- 3. Select the folder where the file is to be saved.
- 4. Enter a filename.
- 5. Click the <**Save**> button.

![](_page_23_Picture_187.jpeg)

*Save As… Partial Project* 

### **Backup Format - ASCII**

![](_page_24_Picture_59.jpeg)

![](_page_24_Picture_60.jpeg)

*Save As… ASCII File* 

### *Erase History File*

![](_page_24_Picture_5.jpeg)

*Erase History Warning* 

![](_page_24_Picture_7.jpeg)

.

**Use the Erase History File option with caution. This menu item will erase the History File for the project. All data for the active project will be permanently removed. It is not recoverable.**

**The configuration information will not be erased.** 

### *Print*

Brings up the Print Window for printing the current screen.

## <span id="page-25-0"></span>*Exit*

Closes the eZ-TOMAS application.

<span id="page-26-0"></span>![](_page_26_Picture_183.jpeg)

**Note**: The Edit Menu discussed in this chapter is located in the Gauge Window's menu bar. It is not to be confused with the Plot Window's Edit Menu.

> The Gauge Window's Edit pull-down menu is significant in that it is used to modify project configuration files. After selecting **Edit** on the Main Window's menu bar you can:

- Select **Setup** to configure your acquisition device for data acquisition.
- Select **Limits** to set values for the lower and upper Alert and Alarm limits.

### *Setup……*

The Setup Configuration Window has individual panels for configuring the acquisition device. Click the appropriate tab at the top of the window to configure the ZonicBook or WaveBook system. Make the necessary changes in each panel. Click the <**OK**> button to save all your changes and close the window.

![](_page_26_Picture_8.jpeg)

**Clicking the <Cancel> button will undo all the changes you've made since you opened the** *Setup Configuration Window***.** 

![](_page_26_Picture_184.jpeg)

*Setup Configuration Window, Acquisition Tab Selected*

### <span id="page-27-0"></span>**Acquisition Tab**

![](_page_27_Picture_131.jpeg)

 *Acquisition Tab*

The Acquisition tab is used to configure how the data will be acquired and processed.

![](_page_27_Picture_132.jpeg)

![](_page_27_Picture_5.jpeg)

**You must turn acquisition on and then off again for Acquisition Configuration changes to take effect.**

### <span id="page-28-0"></span>**Input Channels Tab**

This tab is used to configure each channel for your project. The available setup options in this window are dependent on the instrument type selected.

![](_page_28_Picture_174.jpeg)

#### *Input Channels Tab, Showing the Leftmost Columns*

To configure a channel:

- 1. Select the channel to be configured.
- 2. Set the instrument type.
- 3. Set the value for each attribute of the channel.

Repeat this process for each channel.

![](_page_28_Picture_9.jpeg)

**The parameters of one channel can be copied to another channel by using options on the Edit menu.** 

![](_page_28_Picture_11.jpeg)

**ZonicBook Users Only: Configure the Dip Switches for each probe, according to probe type. Refer to the** *ZonicBook Getting Started Manual* **(p/n 1086-0901) for details.** 

![](_page_28_Picture_175.jpeg)

![](_page_29_Picture_151.jpeg)

| Acquisition             |           | <b>Input Channels</b> |          |          | Spectral Bands          |           | Storage          |            |               |
|-------------------------|-----------|-----------------------|----------|----------|-------------------------|-----------|------------------|------------|---------------|
| No                      | Angle     | Gap Volt              | 1xA Ref  | 1xP Ref  | XY Pair                 | Brg Clear | <b>Brg Start</b> | Tach Ref   |               |
| 1                       | 0.0       | $-9.000$              | 0.0000   | 0.0      | $\overline{\mathbf{2}}$ | 0.0000    | Top              | Tach Ch 6  |               |
| 2                       | 0.0       | $-10.00$              | 0.0000   | 0.0      | 1                       | 0.0000    | Bottom           | Tach Ch 7  |               |
| 3                       | 0.0       | 0.0000                | 0.0000   | 0.0      | 4                       | 0.0000    | Bottom           | Tach Ref 8 |               |
| 4                       | 0.0       | 0.0000                | 0.0000   | 0.0      | 3                       | 0.0000    | Bottom           | Tach Ch 6  |               |
| 5                       | 0.0       | 0.0000                | 0.0000   | 0.0      | 0                       | 0.0000    | Bottom           | Tach Ch 6  |               |
| 6                       | 0.0       | 0.0000                | 0.0000   | 0.0      | 0                       | 0.0000    | Bottom           | Tach Ch 6  |               |
| 7                       | 0.0       | 0.0000                | 0.0000   | 0.0      | 0                       | 0.0000    | Bottom           | Tach Ch 6  |               |
| 8                       | 0.0       | 0.0000                | 0.0000   | 0.0      | 0                       | 0.0000    | Bottom           | Tach Ch 6  |               |
| $\overline{\mathbf{C}}$ |           |                       |          |          |                         |           |                  |            | $\  \cdot \ $ |
| Chrl                    | Name      |                       | Rotation | Trig/Rev | Trig Dir                | Trig Volt | $\triangle$      |            |               |
| 6                       | Tach Ch 6 |                       | CCW      | 1.000    | <b>NEG</b>              | $-1.000$  | E                |            |               |
| 7                       | Tach Ch 7 |                       | CCW      | 1.000    | NEG                     | $-1.000$  | v                |            |               |

*Input Channels Tab, Scrolled to Show the Rightmost Columns* 

![](_page_29_Picture_152.jpeg)

![](_page_30_Picture_219.jpeg)

![](_page_30_Picture_220.jpeg)

![](_page_30_Picture_221.jpeg)

![](_page_30_Picture_222.jpeg)

### <span id="page-31-0"></span>**Spectral Bands Tab**

Up to 10 Spectral Bands can be defined for each dynamic channel. The first four Bands are predefined as Overall, DC Gap V, 1x Amplitude, and 1x Phase. You can modify Bands 5 through 10 for your specific application. Spectral Band values are displayed on the dynamic instrument gauges, on the eZ-TOMAS main window.

![](_page_31_Picture_139.jpeg)

#### *Spectral Bands Tab*

![](_page_31_Picture_140.jpeg)

### <span id="page-32-0"></span> **Storage Tab**

![](_page_32_Picture_137.jpeg)

*Storage Tab* 

#### *Basic Description*

Data storage is activated by trigger events. If any one event is triggered, data from all channels is stored. Data storage events are triggered when a change occurs *within the range of your defined parameters*. An example follows the parameter definitions.

![](_page_32_Picture_138.jpeg)

The history file is a FIFO file. You can define the depth of the history file; however, the amount of time needed to fill the file depends on the trigger event values. The smaller the trigger values, the faster the history file fills. The current data storage status is shown in the *Main* Window.

#### *Example*

Assume that a motor typically runs at 3600 RPM and we would like to store data when the motor is running above 200 RPM and below 5000 RPM.

- 1. Open the Edit menu.
- 2. Select "Setup." The *Setup Configuration* window will open.
- 3. Select "Storage Tab."
- 4. For RPM Range enter a value of 5000 for the maximum and 200 for the minimum.

![](_page_33_Picture_141.jpeg)

- 5. Set one or more of the following to trigger data storage:
	- a) Time Change
	- b) Speed Change
	- c) Overall Change (the overall change in engineering units)

For this example assume that Time Change and Speed Change were both set to "None" and the Overall Change trigger for a channel was set to set to 0.25 mils.

6. Click <OK>.

With this configuration, data will be stored if . . . the motor's speed is greater than 200 RPM and less than 5000 RPM and the overall value changes by 0.25 mils [since the last trigger event]. In this case eZ-TOMAS will store time and spectral data for all channels. All event triggers are reset whenever any event trigger occurs.

In other words:

**IF minRPM < Motor Speed < maxRPM** 

**AND IF {delta Time, OR delta Speed, OR delta EU= specified setting}** 

**THEN data is stored.** 

### *Limits*

There are two ways to generate and modify limits. The global way is to use the *statistical report*. Statistical reports can be used to automatically generate limit values based on historical data.

The Limits window is used when you want to manually modify or enter specific limits.

![](_page_34_Picture_96.jpeg)

For more details on setting limits refer to the section entitled *Statistical Report*.

*Limit Configuration* 

Up to two High and two Low limits can be defined for each channel's operating condition. When the instrument status changes (Alert or Danger), a single system beep is issued.

Limit colors can be specified in the Display Preferences Window, which is accessed via the Edit pull-down menu.

![](_page_34_Picture_7.jpeg)

**Limit values are not used if:** 

- **(a) the 'HiHi limit value' minus the 'LoLo limit value' is less than 5% of the instrument scale, or**
- **(b) the limit value is outside of the instrument range.**

![](_page_34_Picture_11.jpeg)

**Limits from one channel can be copied to another from the Limit Configuration Window's Edit pull-down menu, using the "Copy Channel" option, or by selecting multiple channels.** 

![](_page_35_Picture_144.jpeg)

Assume that a motor typically runs at 3600 RPM and that we want to run a limit check on vibration when the motor's speed is in the range of 3500 RPM and 3700 RPM.

- 1. Open the Edit menu.
- 2. Select "Limits." The *Limit Configuration* window will open.
- 3. In the Limit Configuration window enter an "RPM Range for Limit Check" value of 3500 in the first field and 3700 in the second. These are the minimum and maximum RPM values of our limit check range.

![](_page_35_Picture_145.jpeg)

- 4. Check "Enabled" under the text, "RPM Range."
- 5. Click <OK>.
# *Digital I/O Configuration*

#### **Hardware Panel**

The top panel of the Digital I/O Configuration Window is the Hardware panel (see following figure).

**To ensure proper output: (1) an NDTRelay must be connected as indicated in separate NDTRelay documentation, (2) the relay's model number must be indicated in eZ-TOMAS's** *Digital I/O Configuration* **window and (3) the applicable COM Port must be identified.** 

- ¾ **Model Number:** Select the applicable output relay module: NDTRelay1 or NDTRelay2.
- ¾ **RS 232 COM Port:** Select the COM (serial) Port to which the output Relay module is connected.

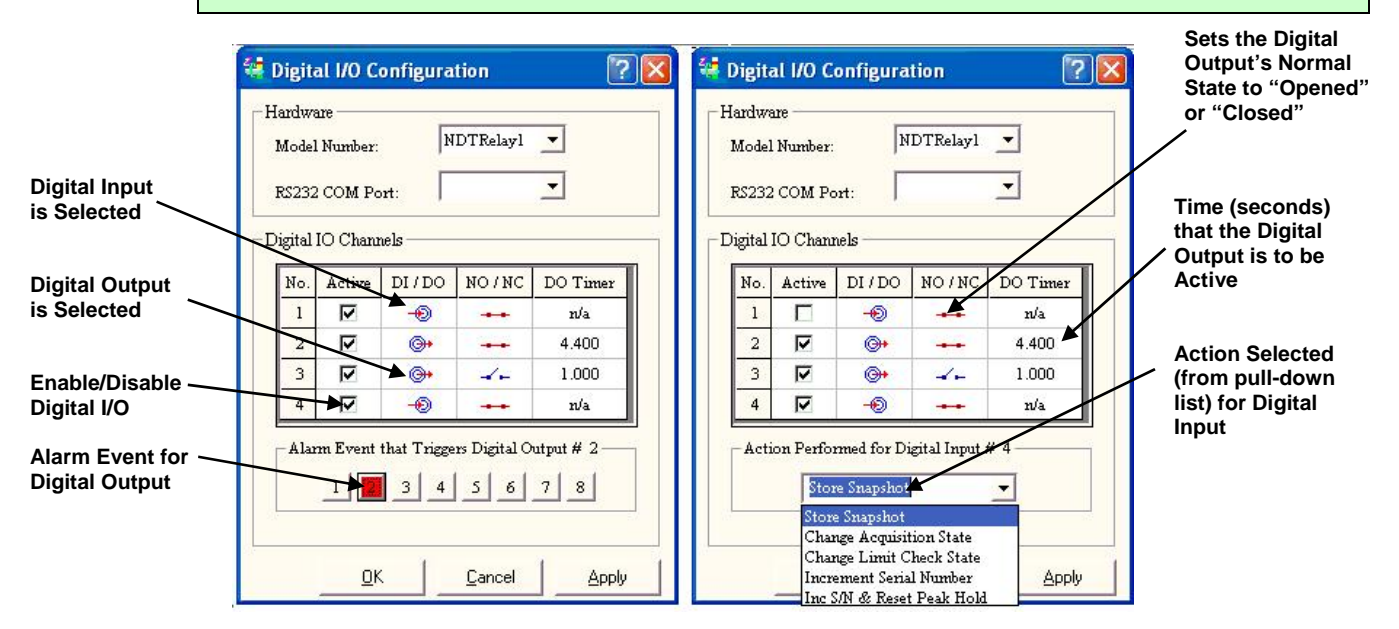

*Digital I/O Configuration, Accessible from the Edit Pull-Down Menu (2 views)* 

The panel below the Digital I/O Panel will be an Alarm Event panel for Digital Output channels, as indicated in the left-hand image; and will be an Action Performed panel for Digital Input channels, as indicated in the right-hand image.

### **Digital I/O Channels Panel**

The second panel of the Digital I/O Configuration window is the Digital I/O Channels panel. There are four Digital I/O channels, each of which can be configured for digital input or digital output. As seen in the above figure [which shows a Digital Output example on the left and a Digital Input example on the right].

- Each of the 4 channels has a **Checkbox** that is used to enable or disable the digital I/O function of the channel. A checkmark in the box indicates that the channel is active. •
- The "**DI / DO**" column is used to select Digital Input or Digital Output. Clicking on the small schematic icon (in the column) toggles between the two options, i.e., Input and Output and displays an associated image. The arrow going into a connector represents Digital Input, the arrow leaving the connector represents Digital Output.
- The "**NO / NC**" column refers to the normal state of the Digital Output. The normal state can be set to be Normally Opened or Normally Closed on limit/alarm status. You can use up to four relays. A blue line, showing an open between two points is used for Normally Open. A red line, connecting two points, is used for Normally Closed.
- The **DO Timer** column refers to the time [in seconds] that the Digital Output is to be active. The DO Timer box will display "n/a" when Digital I/O is selected.

## **Alarm Events Panel (Digital Output Only)**

The color of the response channel in the "Alarm Events" panel indicates the limit/alarm status that will cause the switch to change status, i.e., from Opened to Closed, or visa versa. Click on a channel number until the desired limit color is displayed. If the relay is normally Opened when monitored data causes the specified limit/alarm, the relay will change to Closed for the duration specified by the timer; then it will return to the normally Opened status.

Note that you can have the system count the number of consecutive alarms and change the relay status when that number of alarms is reached.

### **Action Performed Panel (Digital Input Only)**

This panel consists of a pull-down list that allows you to select one of several "actions" for Digital Input applications.

Possible actions are:

- Store Snapshot
- Change Acquisition State
- Change Limit Check State
- **Increment Serial Number**
- Increment Serial Number and Reset Peak Hold

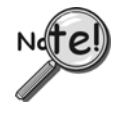

**When you click the Save button, any of the unchecked check boxes for relay channels will close and stay closed until the condition is met for that relay channel. If you have something that will actuate when the channel closes, it will do so as soon as you click the Save button.**

## *Network*

This feature requires multiple copies of eZ-TOMAS, one on each networked computer. Each networked computer must have eZ-TOMAS running in order to access the networking functions.

When networked, a node is set as either a **client** or a **server**. A server must be connected to a ZonicBook, and can be monitored and controlled by a remote client; a client does not need to have a ZonicBook connected, but can effect the eZ-TOMAS settings on the server.

Network No. Node Name  $S / C$ 0. My Computer C 1. 100404 S  $\overline{2}$ . 100202 C 100206 Ċ  $3.$ 

Listening to Network...

The **Network Panel** lists all nodes (computers) networked with this

machine. An **S** indicates that a computer is acting as a Server; **C** indicates it is a Client to the Server; **F** or a blank space indicates that a computer is free, i.e, neither a server nor a client.

To add new nodes, use the **Configure Network Nodes** window, accessible by selecting **Network...** under the **Edit** menu.

To the right of the list of network nodes, the current status of the network connection is displayed. The status messages apply only to the current network connection between a client and a server. There are four status messages that can be displayed:

- When not connected, the message: "**Listening to Network...**" appears.
- While scanning for a device, the message: "**Connecting to <computer name> on port <number>...**" appears. Port numbers will be searched until a ZonicBook or WaveBook is detected.
- If acting as a client that is connected to a server, the message will read: "**Received**", followed by a series of code letters. Below this, the current time will be displayed.
- If acting as a server, and a client has connected, the message: "**Network Xfer. Delay: <number of seconds>**" will appear. This will be followed by a series of code letters.

Once a network connection is established, a connection icon (two computers connected by an arrow) and a disconnect button (a large "X") will be displayed below the status message. The name of the computer connected to will also appear below the two buttons.

#### **To connect to a network node:**

Find the computer name you wish to connect to in the network node list, and left-click on it. eZ-TOMAS will establish the client/server relationship.

#### **To disconnect to a network node:**

Click on the disconnect button, which appears at the bottom of the network status window.

# *Display Preferences Window*

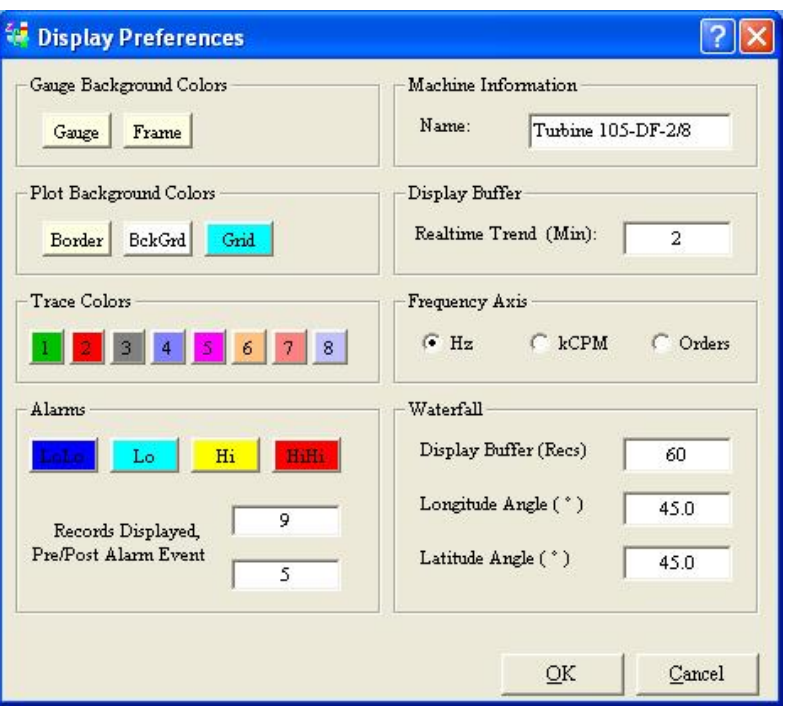

*Display Preferences Window*

The Display Preferences Window provides a means of changing various display colors and other parameters, including, but not limited to, Waterfall latitude and longitude angles, and units for the frequency axis. If a machine name is entered (upper-right text field), it will appear on the eZ-TOMAS main window, in the Machine Description region. See the following figure for location.

## *Copy Window*

"Copy Window" is not a window, but a command to copy the currently selected window to the clipboard. After using this command you can paste the copied window into another application, such as Microsoft Word or Excel. The feature is useful for creating reports, or sending screen images to others via e-mail.

## *Load [or Remove] Graphic Picture*

The Load command places a selected graphic ( .bmp or .jpg format) into the Machine Description Window. The Remove command removes it.

An alternative to using the command is to *right-click* in the graphic region. You can then load the desired graphic file. *Right-clicking* in this region also provides you with the option of removing an existing graphic.

The title bar text is entered in the Display Preferences Window (accessed via the Edit pull-down menu. The lower text field information is entered directly into the field.

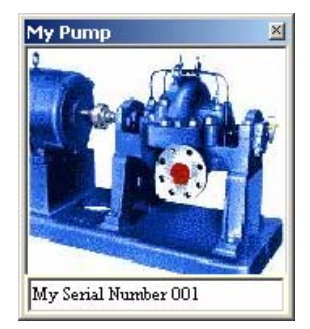

# *Reset Peak Hold Values*

Momentarily resets the peak values. However, the new peak acquisition values [which exist from the point of reset] will immediately apply.

The gauges in the Main Window display the real time data for the selected spectral band. The View pulldown menu provides a means of selecting the type of spectral band to be viewed. In the following figure "1xPhase" is selected.

> 望 eZ-TOMAS v.4.6.22 C:\Program Files\ei File Edit Control View Plots... Reports Security Pump A Ch-1 Acc Pur 1. Overall 2. DC Gap V 350 3. 1x Amplitude  $4.1x$  Phase 5. User Defined 300 6. User Defined 7. User Defined 8. User Defined 9. User Defined 250 10. User Defined  $\sqrt{}$  Tach Ch 4 Tach Ch 8 200 Use Tach Reference

Text, which indicates the spectral band type, is displayed at the bottom of each gage.

*Using the View Pull-Down Menu to Select the Spectral Band Type and the Tachometer to be Referenced* 

Instead of using the View menu, you can use the designated hotkeys to change the spectral band type. The hot keys are indicated in the following table.

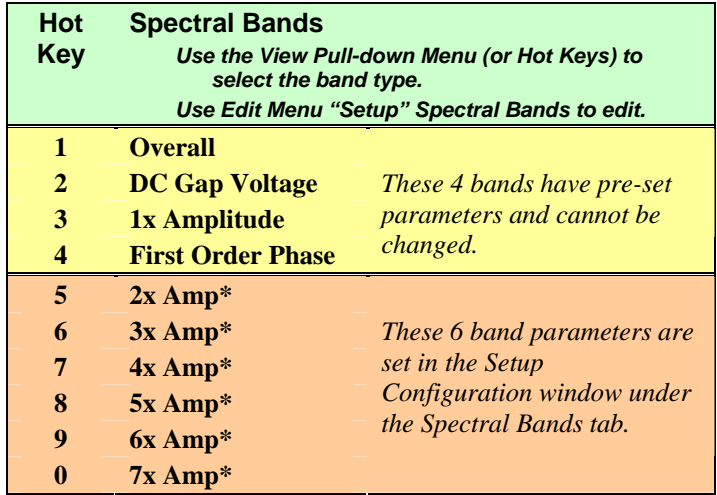

\*Default Value

The list of Spectral Band types is followed by available Tach Channels. However, if there is only one Tach Ch that could be referenced it will not show on the list since no selection is possible. The Tach Ch selection is followed by another option labeled "Tach Reference."

If you select a tachometer, for example Tach Ch 4 – then that tachometer will apply to all gauges, regardless of what tachometer is assigned to the channel in Setup Configuration.

If you select "Tach Reference" Tachometers will apply to the gauges in accordance with the Setup Configuration assignments, which is accomplished in two steps:

- (1) navigate in eZ-TOMAS as follows: Edit [pull-down men] \ Setup Configuration \ Input Channels Tab \ Tach Ref column.
- (2) Left-click in the Tach Ref column and select the desired tachometer from the pull-down list.

 *[Introduction …… 6-1](#page-42-0)  [Changing Display Ranges and Scales …… 6-2](#page-43-0) ["Real Time" Plot Controls …… 6-4](#page-45-0) ["History Data" Plot Controls …… 6-4](#page-45-1)  [Channels …… 6-8](#page-49-0)  [Filtering Data …… 6-9](#page-50-0)  [Examples of Displays …… 6-10](#page-51-0)* 

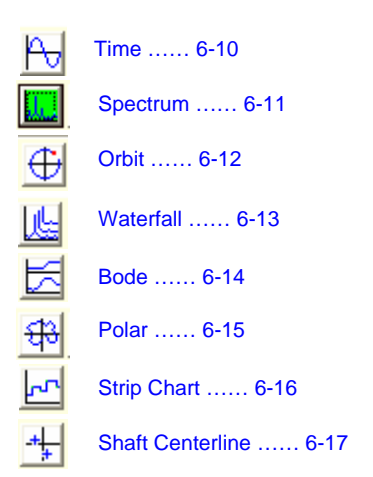

## <span id="page-42-0"></span>*Introduction*

Although located in the menu bar of eZ-TOMAS's main window, **"Plots" functions as a button, not as a pull-down menu**. When you click on **Plots**, a *Data Display window* opens. Note that you can doubleclick on a gauge to open a Data Display window for plotting that gauge's data.

For real-time displays, you can halt and resume the display of data by using the Pause/Continue toggle button, or use the "P" key on the keyboard. When viewing historical data, you can use the five playback buttons and the slider to navigate through the data (see the following figure).

You can view either real-time data or historical data. In the examples that follow we are view historical data, thus the History button has been clicked, and appears "active" [green] on our screen.

Prior to viewing a plot you need to:

- **select the channels to be displayed**
- **select the desired data display format, e.g., Time Display, Spectrum, or Waterfall**
- **select the data source, i.e., a "Real Time" source, or a history data file.**
- **change the scale, if desired**

In the following Plot Display we (a) selected channel 1, (b) have selected a format of Time Display, (c) are using historical data, thus the **History** button is active, and (d) have chosen the Instrument Scale over the other two options (Auto Scale and User Scale). The three scales are discussed on page 6[-7.](#page-48-0)

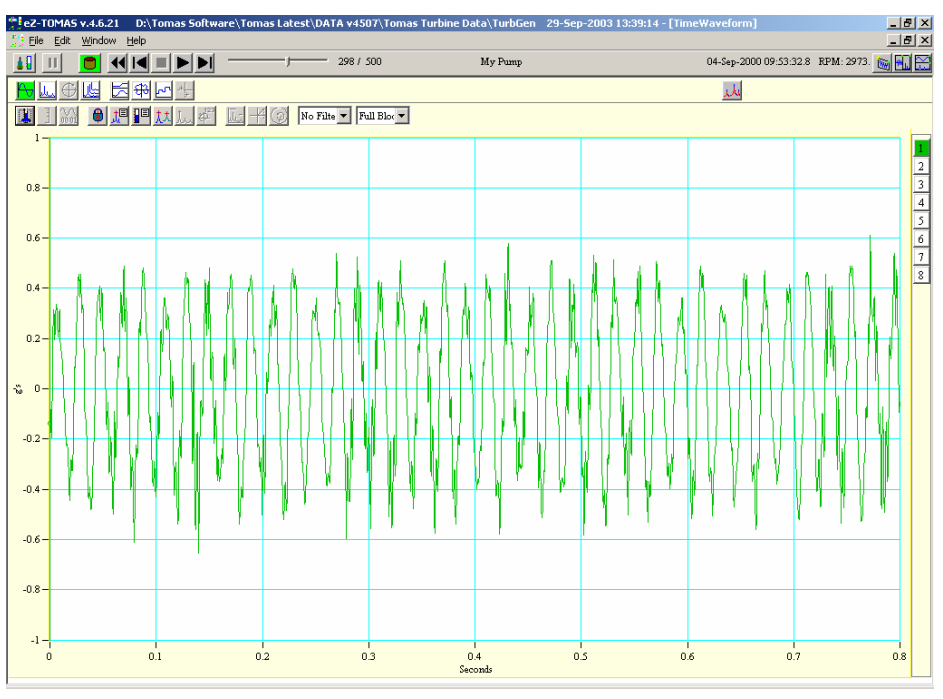

*History Data – Time Waveform*

Plot controls can be data that is in "Real Time" or pre-recorded, i.e., "History Data." A different set of control buttons will be present depending on which mode you are using. In addition, Time Display and Spectrum Display formats differ in regard to certain control options.

# <span id="page-43-0"></span>*Changing Display Ranges and Scales*

## **Changing the Display Range**

**To change the maximum or minimum range value:** Left-click on upper or lower scale value that is to be changed, then enter the new value. An example follows. This technique works for both X and Y axis.

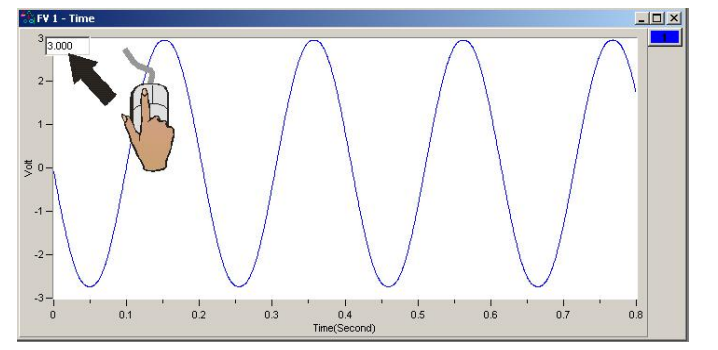

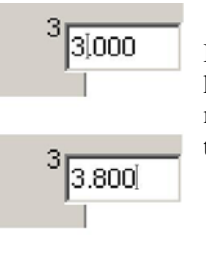

In this example, the cursor and PC keyboard were used to change the maximum scale value from 3.000 volts to 3.800 volts.

**To change the X-Axis:** Hold down the **<Ctrl>** key, at the same time, left-click and drag the mouse cursor horizontally on the plot. Two vertical cursor lines will define the new x-axis end points.

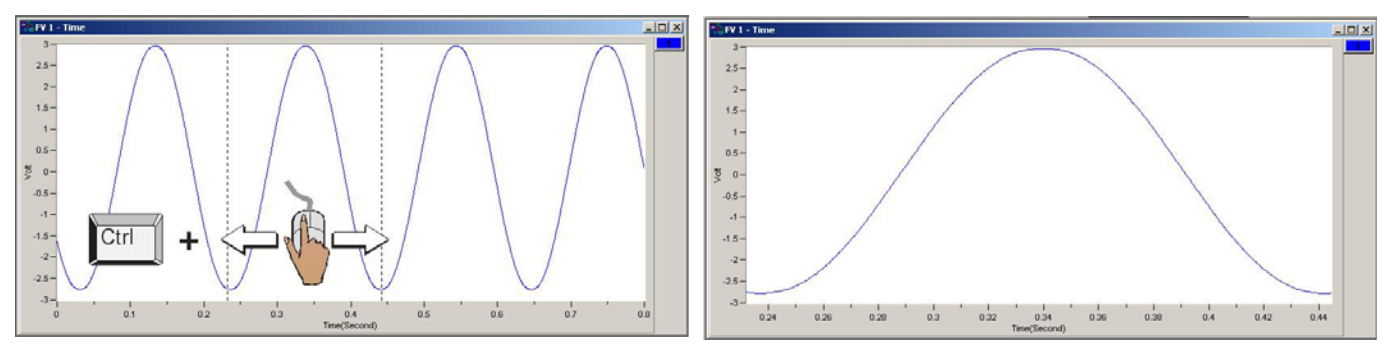

**To change the Y-Axis:** Hold down the **<Alt>** key, at the same time, left-click and drag the mouse cursor vertically on the plot. Two horizontal cursor lines will define the new Y-axis end-points.

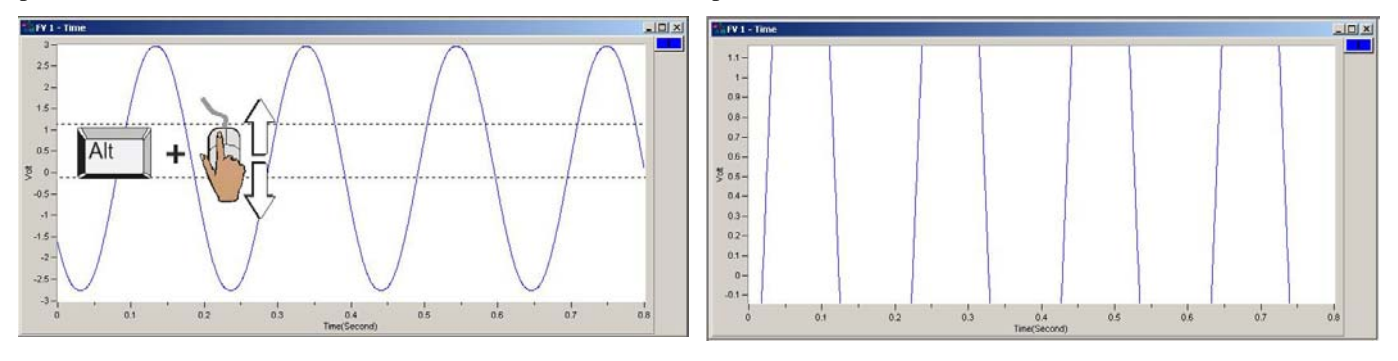

**To simultaneously change the X & Y Axes:** Hold down the **<Ctrl>** and **<Alt>** keys, at the same time, left-click and drag the mouse cursor diagonally on the plot. A rectangle will define the new area of the plot.

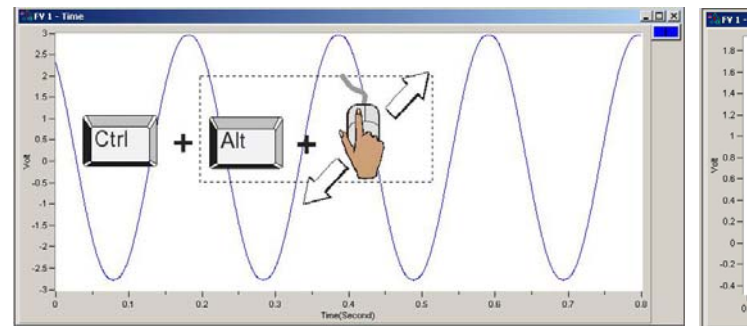

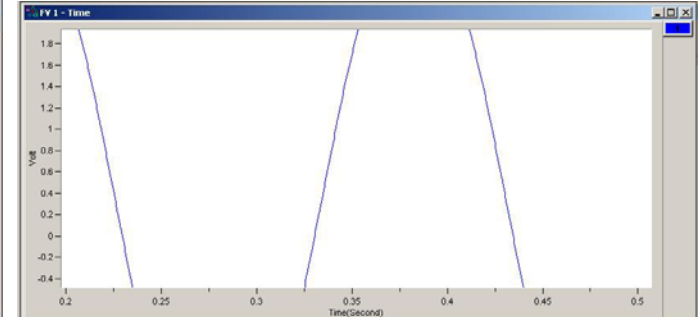

# <span id="page-45-0"></span>*"Real Time" Plot Controls*

"Real Time" is the default data source. For **Real Time** displays you can **Halt and Resume** the display of data by using the <**Pause/Continue**> toggle button (see following figure). As an option to the <Pause/Continue> button you can use the "**P**" key on the PC's keyboard. A table, which identifies all control buttons follows shortly.

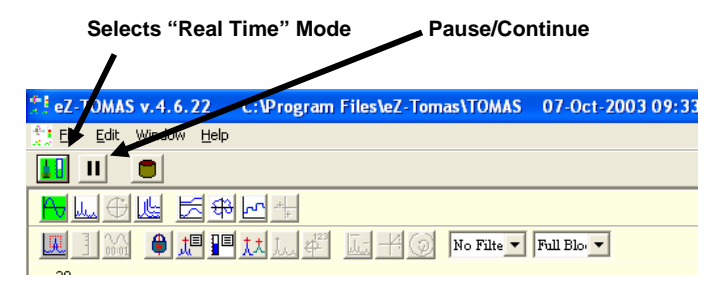

*Real Time Mode is Selected* 

# <span id="page-45-1"></span>*"History Data" Plot Controls*

When viewing **History Data** (pre-recorded data files), you can use the set of playback buttons or the slider bar to navigate through the data. A table, which identifies all control buttons, is included on the following page. Note that the playback buttons and slider remain hidden in the GUI when eZ-TOMAS is in the Real Time mode.

History Data is accumulated according to the parameters setup in the Setup Configuration window's Storage Tab, which is accessed via the Gauge Panel window's Edit Menu.

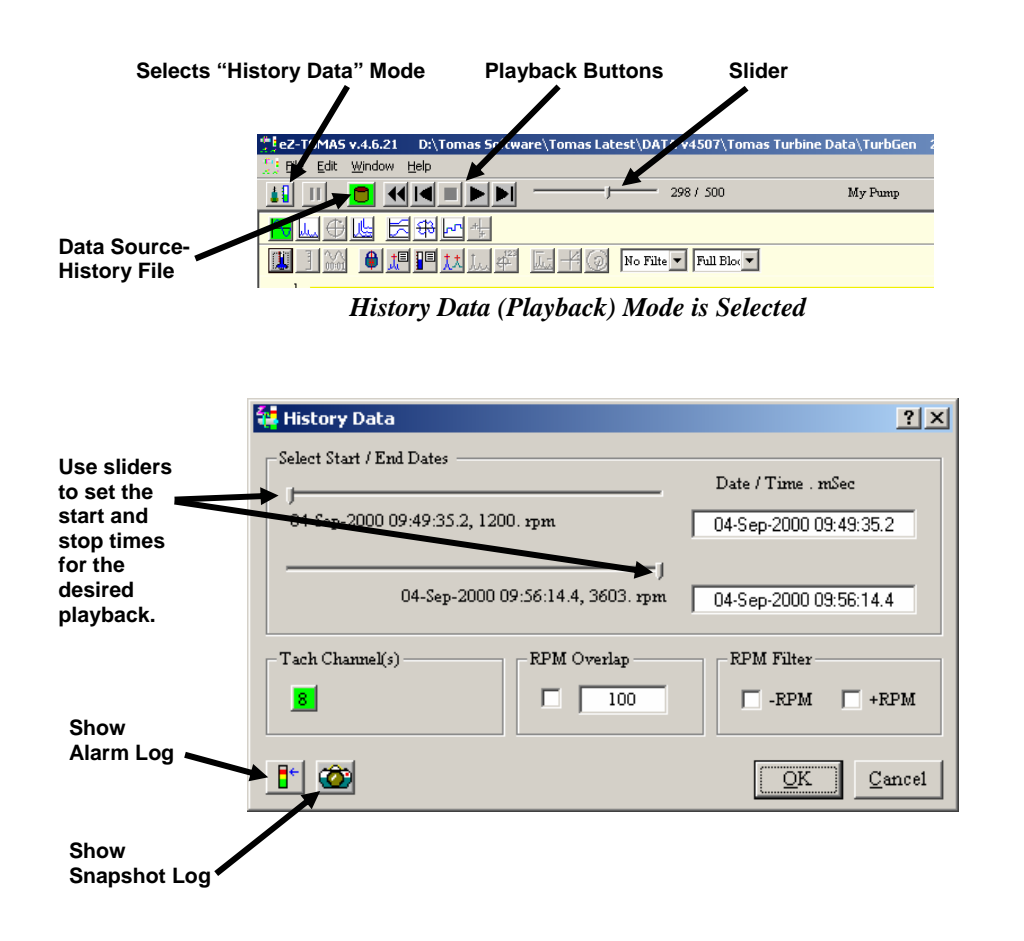

Clicking on the History Source-Data File button opens the History Data window (previous figure).

The default is the entire history file. To change the start and end dates drag the sliders to the desired start and stop times. Click OK. Then, from the plot window, click the play button to play back the file.

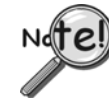

**Historical Data is not available via Networking remote access.** 

The History Data window includes a **Show Alarm Log** button. Click the button to open a table of alarm events that are included in the file (if applicable). You can select an alarm event to display the data that surrounds the event.

The History Data window also includes a **Show Snapshot Log** button. Click the button to open a list of data snapshots. You can select a snapshot from the list to view it in the plot window.

**RPM Overlap -** RPM Overlap, also referred to as Overlapped Data and *Consecutive Data Blocking*, is used to analyze data from large machine transients. It creates better resolution for rapid machine acceleration rates (>100 rpm/sec). When the RPM Overlap checkbox is checked, eZ-TOMAS overlaps the second part of a block of data with the first part of the next block of data. This results in a new block of data with an increased number of data points. When the overlapped data is displayed in a plot, the resolution is increased for better analysis. Complete the following steps to run RPM Overlap:

- 1. Check the History Data windows RPM Overlap checkbox.
- 2. Use the slide bars to select the start and ending times that are to be included in the overlap process.
- 3. Display this data later by selecting Overlap as the data source in the *Plots* window.

**RPM Filter –** This feature eliminates hysterisis and is therefore useful for trend displays, e.g., Stripchart, Polar, Shaft Centerline and Bode. If the RPM Filter checkbox is checked eZ-TOMAS will only display data for increasing or decreasing RPM.

**Playback** provides a means of playing back historical data files with the following controls:

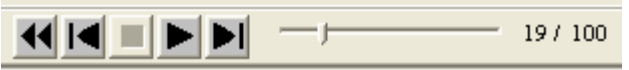

*Playback Buttons and File Slider for Historical Data*

In order from left to right they are:

**Rewind Step backward one record Stop Play Step forward one record**

Note that you can drag the slider (at the right of the play buttons) to a specific area of the file before you start playing back the data.

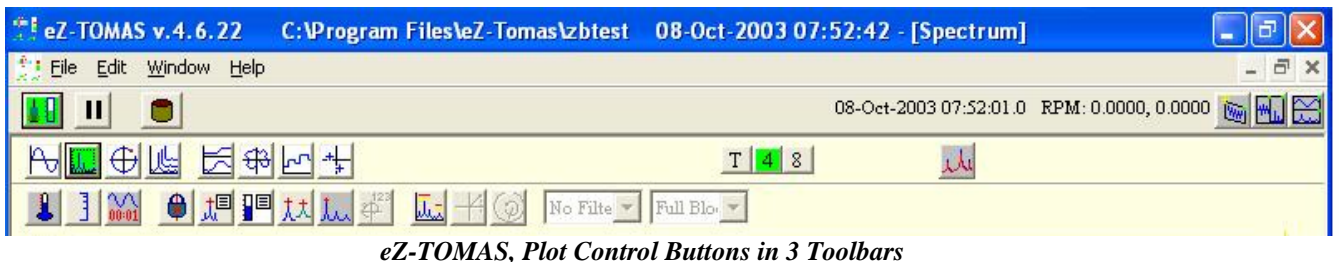

#### **1st Toolbar**  08-Oct-2003 07:52:01.0 RPM: 0.0000, 0.0000 mg Hal Co л п 0 **1 Data Source-Real Time** – selects the "Real Time" live data acquisition mode or the "History Data" (Play Back) mode. **Pause / Continue** – toggles to pause or continue data monitoring. Applies only to the Real Time mode. **Data Source-History File** – Opens the History Data Dialog Box to select a file for viewing via the playback (history<br>data) mode. After clicking this button the playback buttons and related slider will appear as indicated data) mode. After clicking this button the playback buttons and related slider will appear as indicated on page 6-3. **Add Plot Window** – Adds one more plot window to the screen. Note that there is a limit of 8 plot windows. **6 Align Plots, Vertical Orientation** – Affective with 2 or more plots. This function orients the plot windows such that they are longer in the vertical direction. With 8 plot windows, eZ-TOMAS will display 2 rows of 4 plot windows. Compare this feature to the following "Align Plots, Horizontal Orientation." **Align Plots, Horizontal Orientation** – Affective with 2 or more plots. This function orients the plot windows such that they are lenger in the berizontal direction. With 8 plot windows of TOMAS will display 4 rows of 2 pl they are longer in the horizontal direction. With 8 plot windows, eZ-TOMAS will display 4 rows of 2 plot windows. Compare this preceding "Align Plots, Vertical Orientation."

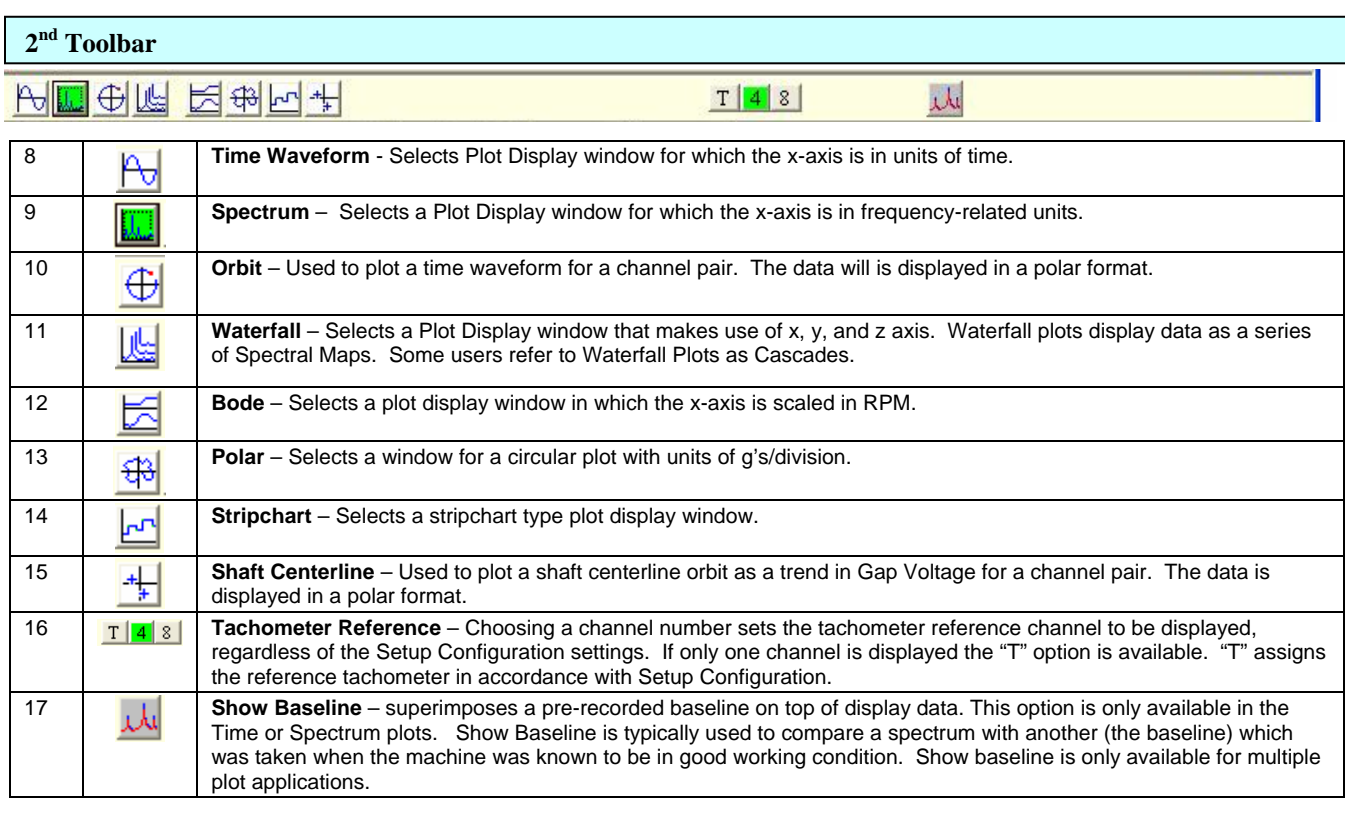

<span id="page-48-0"></span>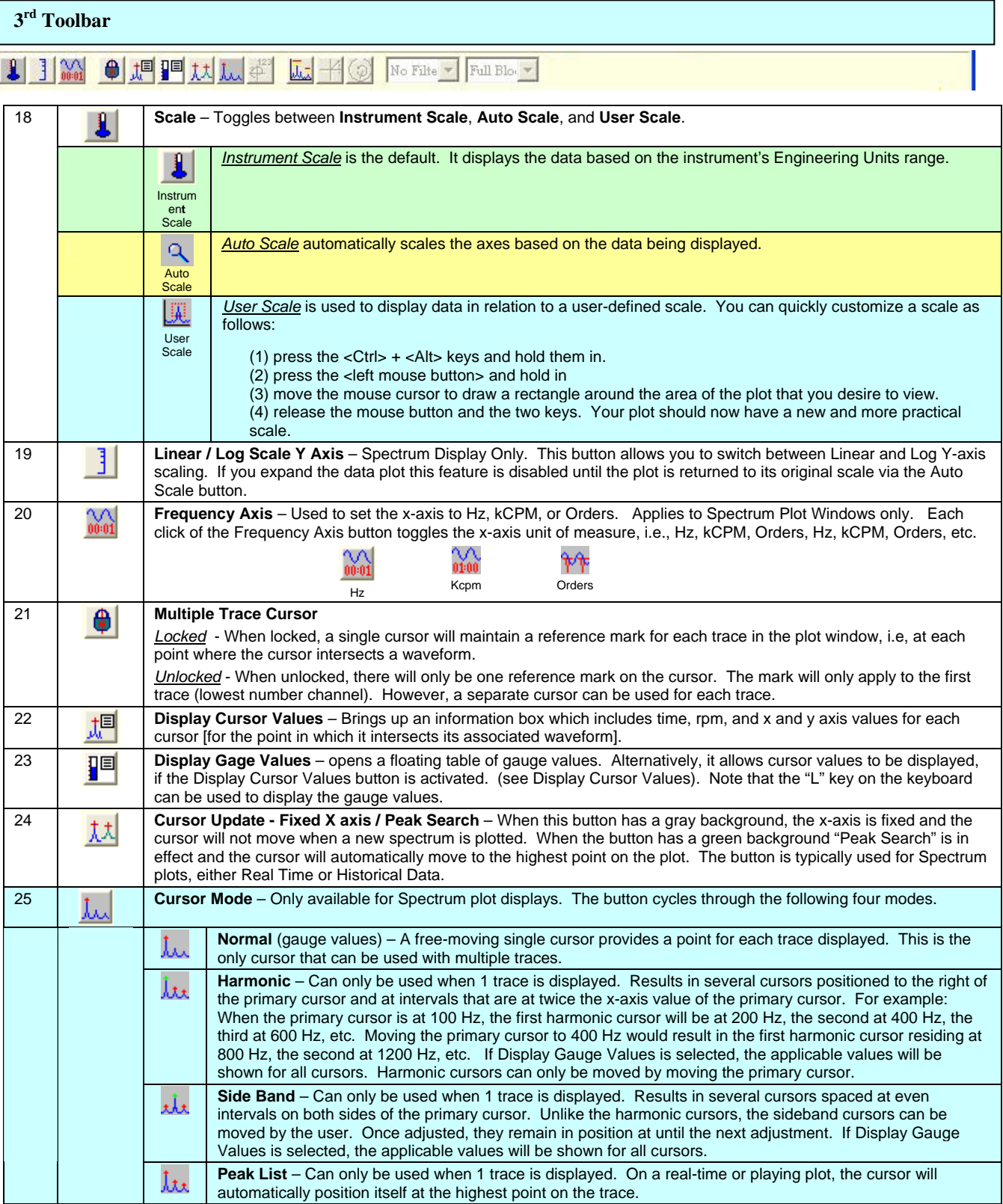

#### **3rd Toolbar (continued)**

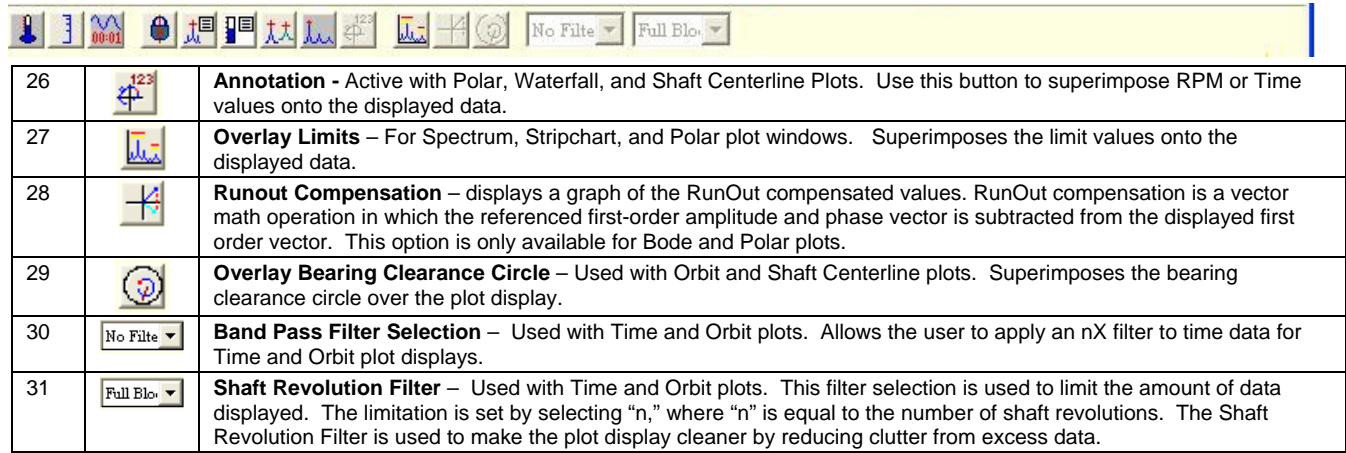

## <span id="page-49-0"></span>*Channels*

The vertical channel bar at the right-hand edge of the screen represents 8 input channels. The number of channels that can be displayed is dependent on the plot display format. Some points regarding channels follow.

- A **color-filled channel box** indicates that the channel is currently being displayed as a trace of matching color. •
- A **white channel box** indicates that the channel is active, but is not being displayed.
- A **dimmed channel number** is not active, thus there is no data to display.
- **Multiple channels** can be plotted on Time, Spectrum, Strip Chart, and Bode displays.
- A **single channel** can be plotted on Waterfall, Polar , and Shaft Center Line displays.
- For **Orbit displays**, the time display of a channel pair and tach pulse location are displayed.
- Channel boxes for **Tach** channels appear in the row below the menu bar.

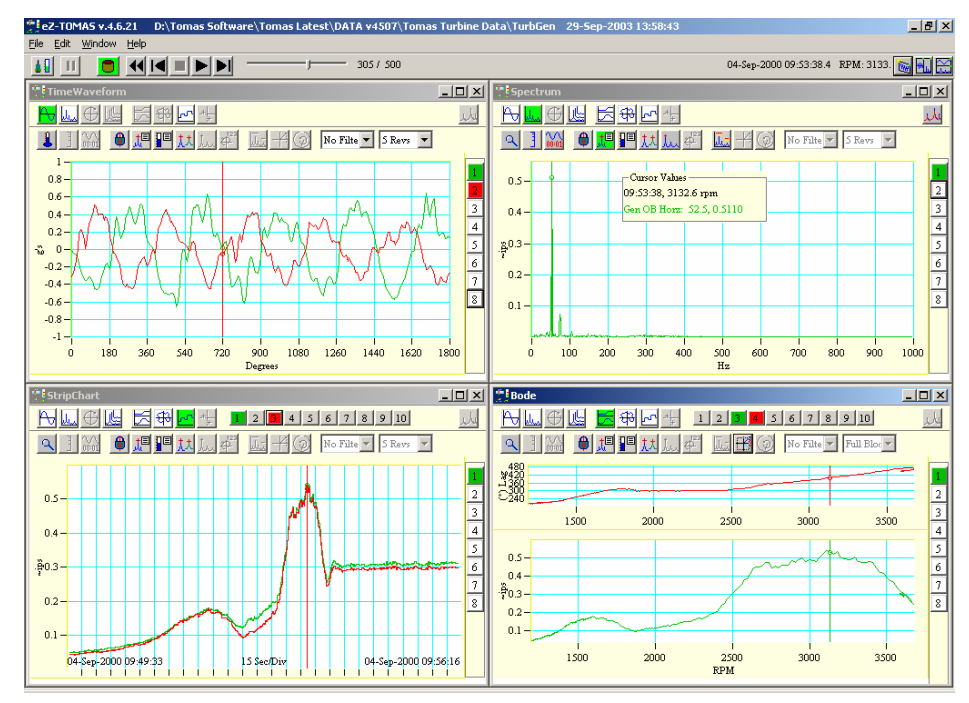

#### *Four Plots Displayed Simultaneously*

## <span id="page-50-0"></span>*Filtering Data*

Time and Orbit plot displays can be cleaned up by the use of band and/or shaft revolution filters. The two filter pull-down lists reside just to the right of the buttons in the third toolbar [when counting the main window toolbar as toolbar 1]. The first filter list allows the user to select a Band Filter. The second filter list allows the user to filter data based on the number of shaft revolutions.

In the example below, the plot on the left is based on 10 revolutions of unfiltered data. The plot on the right makes use of the same data from 10 revolutions, but also makes use of a 1x filter.

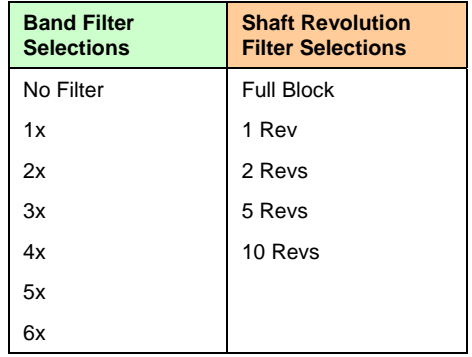

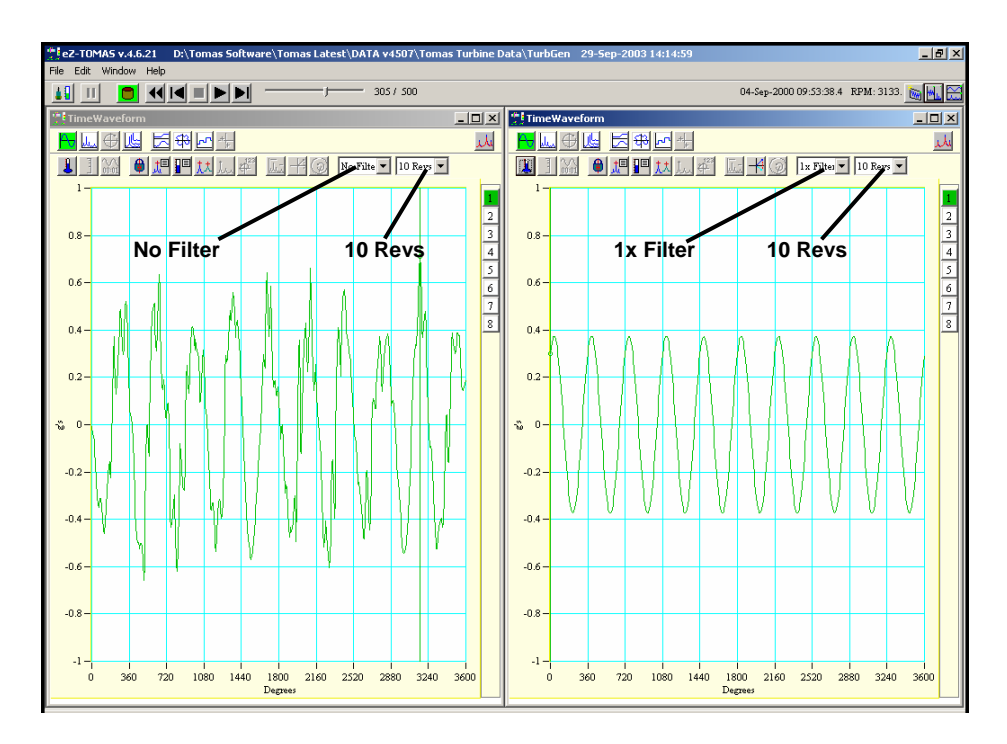

*Plots Showing the Same Data with Different Band Filter Selections* 

# <span id="page-51-0"></span>*Examples of Displays*

## <span id="page-51-1"></span>**Time Displays**

 $\mathbb{R}$ 

**Time Displays** show vibration amplitude as a function of either time or rotation for a block of time data. The default X axis is time "Full Block." If the rotating speed is greater than 0 RPM, the X axis can be specified as "N" Shaft Revolutions. Where "N" is 1, 2, 5, or 10. One shaft revolution equals 360 degrees of rotation.

Multiple channels can be shown on the Time Display.

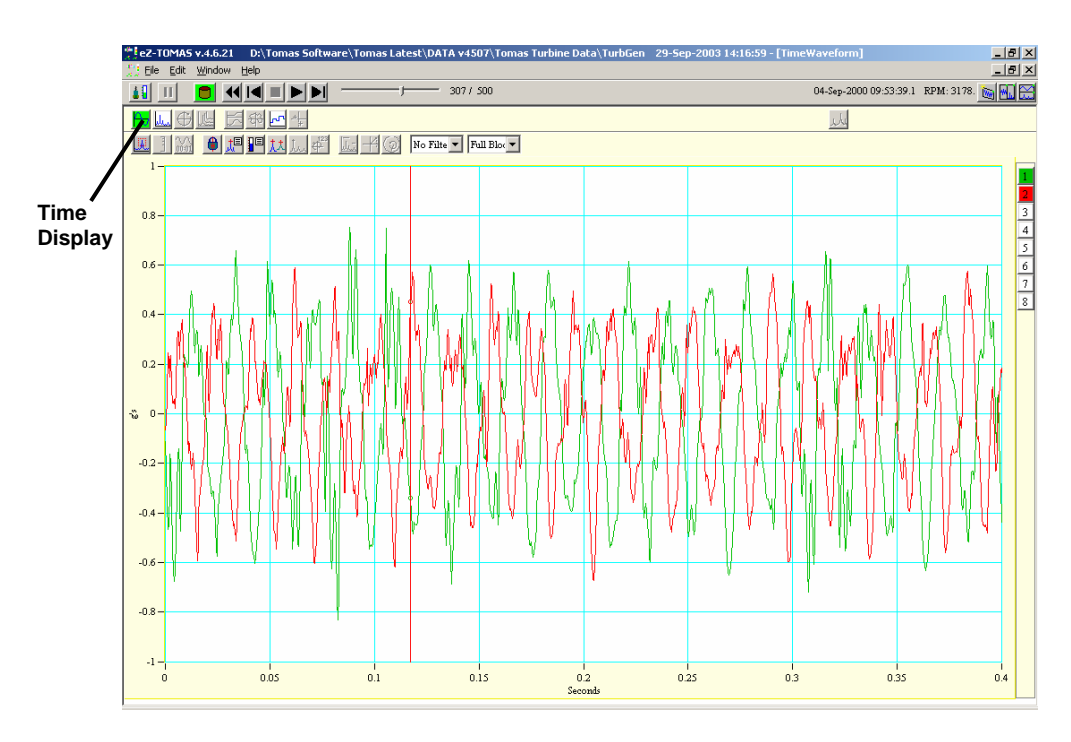

*Time Display Plot of Two Channels* 

### <span id="page-52-0"></span>**Spectrum Displays**

**Spectrum Displays** show vibration amplitude as a function of frequency. The frequency units can be either Hertz (Hz), cycles per minute (kCPM) or orders.

M ultiple channels can be shown on the Spectrum Display.

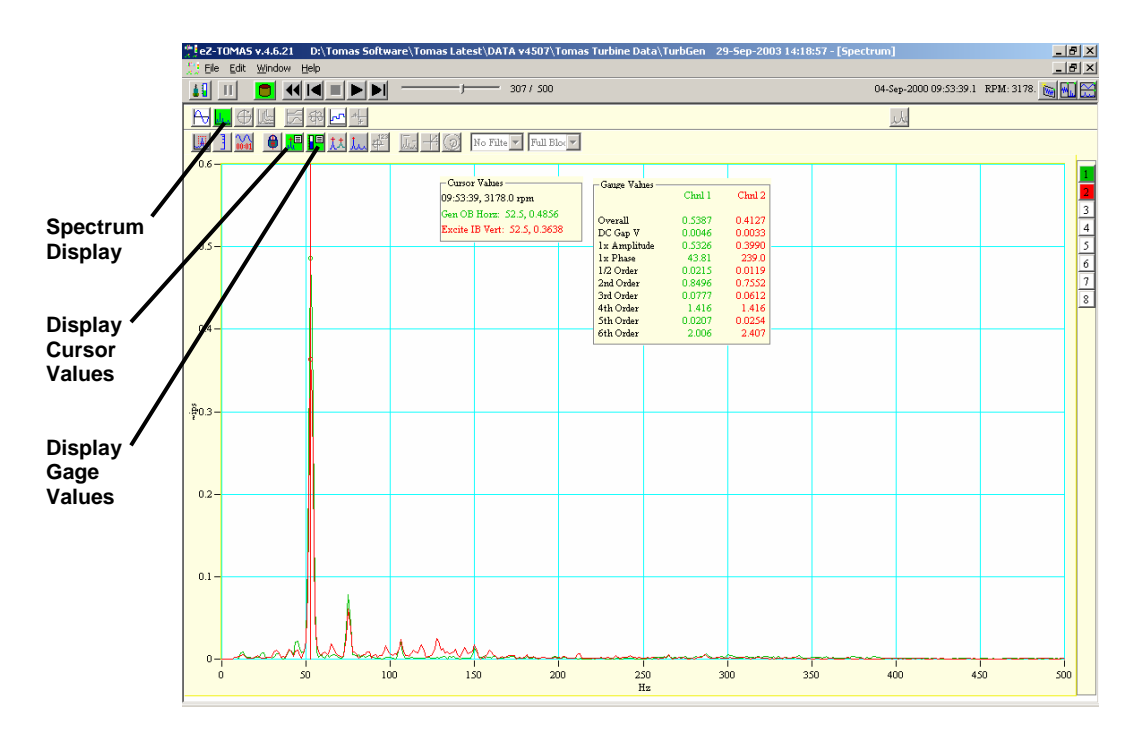

*Spectrum Display of Two Channels* 

# <span id="page-53-0"></span>**Orbit Displays**

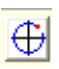

**Orbit Displays** show simultaneous time domain vibration amplitude for an X and Y probe pair.

The red arrow displays the tach reference marker and indicates the direction of the time signal, which in this example is CCW. The default display is "Full Block" of time data. However, a specific number of Shaft Revolutions can be displayed  $(1, 2, 5, 0r 10)$  by using the associated pull-down list (see figure). The orbit display is corrected for probe location.

You can optionally overlay the orbit onto a shaft center line display by clicking the **Shaft Centerline** button. The center of the orbit trace in SCL computes the difference between the current gap voltage and the reference gap voltage. Information regarding shaft centerline plots is presented on page 6-[17.](#page-58-0)

To display an overlay of the bearing circle clearance, as indicated below, click the associated button (see figure).

**Note**: Only one probe pair can be shown on the Orbit Display.

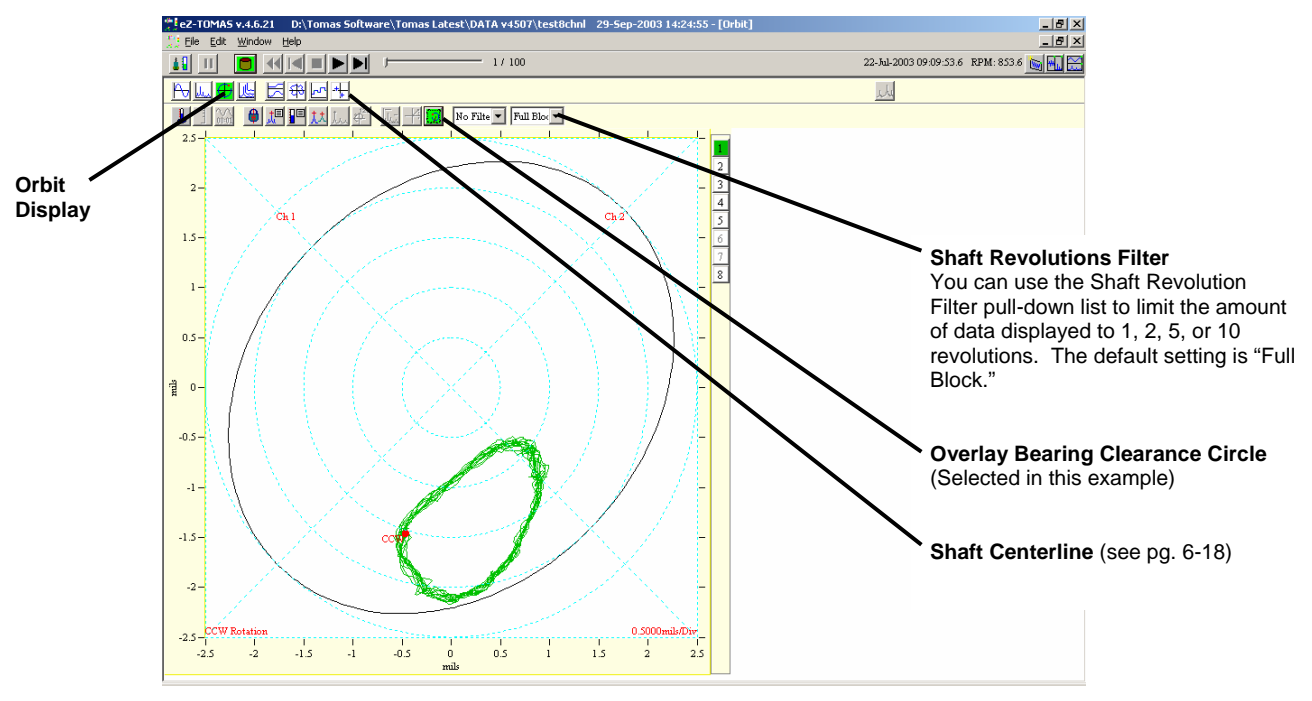

*Orbit with Bearing Circle* 

### <span id="page-54-0"></span>**Waterfall Displays**

國

**Waterfall Displays,** show rpm data in simulated 3D by means of X, Y, and Z axes.

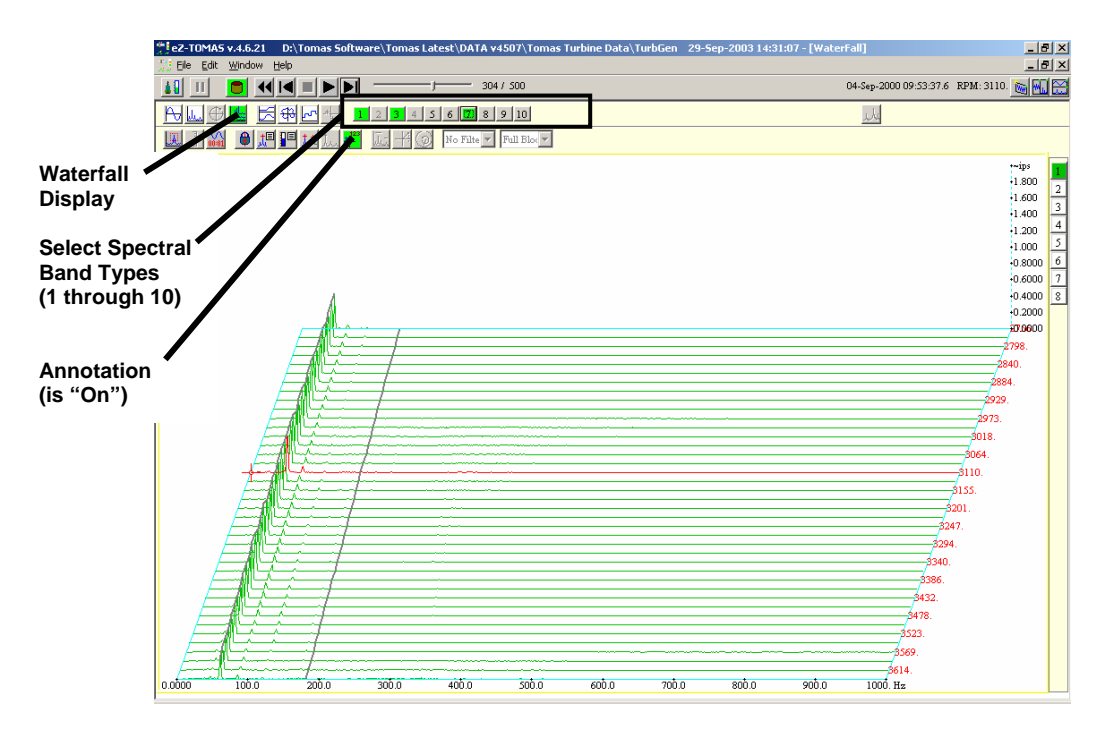

*Waterfall Display* 

The ten Spectral Band Types are: (1) Overall, (2) DC Gap V, (3)1x A mplitude, (4) 1x Phase with these four bands pre-determined; and spectral bands (5) through (10) being user defined. In the above plot display, Spectral Band types [1], [3], and [7] have been selected.

### <span id="page-55-0"></span>**Bode Displays**

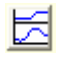

**Bode Displays** show vibration amplitude and phase as a function of rotating speed. The lower trace display is the first order amplitude values. You can optionally display the Runout compensation values on the same plot by clicking the associated button.

Runout Compensation is a vector math operation, in which the referenced first order amplitude and phase vector is subtracted from the displayed first order vector.

**Note**: Bode displays can only be used when one channel is selected.

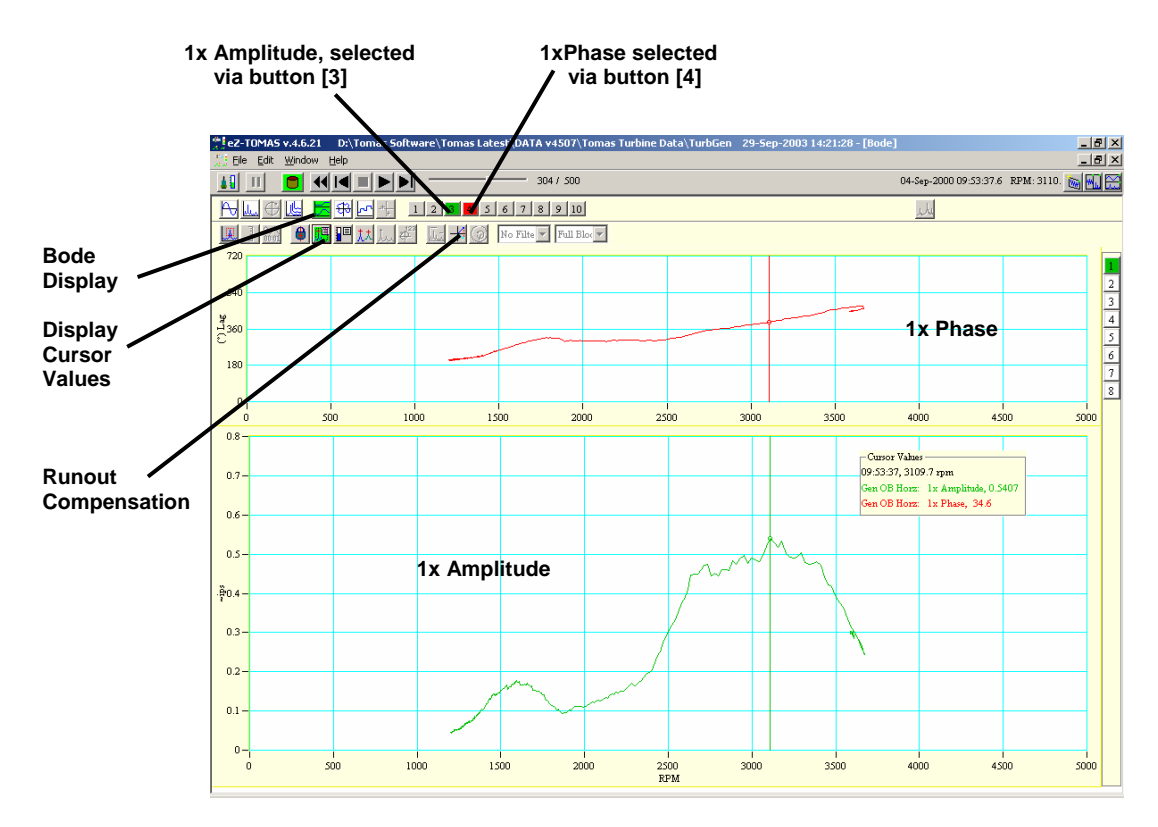

*Bode Display* **1x Amplitude and Phase vs. RPM for Channel 1** 

In the above figure:

- 1x Amplitude is from button [3] in the center toolbar
- 1xPhase is from button [4]
- To get Runout Compensation, press the associate button (see figure)

#### <span id="page-56-0"></span>**r Displa Pola ys**

131

Polar Displays show vibration amplitude and phase lag on a polar plot format. The data is corrected for probe location. Phase lag is opposite the direction of rotation. You can optionally display the "Runout" compensated values by clicking the associated button (see figure). The compensation values are specified for each channel in the setup configuration.

Runout Compensation is a vector math operation, in which the referenced first order amplitude and phase vector is subtracted from the displayed first order vector.

Note: Only one channel can be shown on a Polar Display.

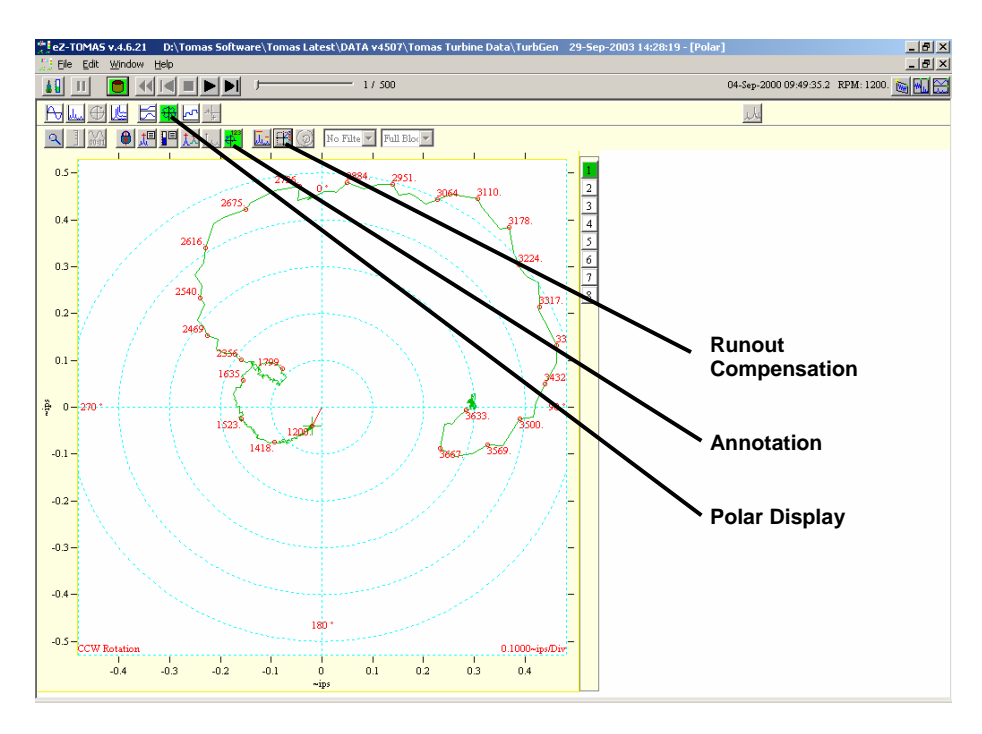

*Polar Display with Annotation*

### <span id="page-57-0"></span>**Strip Chart Displays**

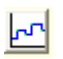

**Strip Chart Displays,** show selected instrument gauge values as a function of date and time. The ten Spectral Band Types are: (1) Overall, (2) DC Gap V, (3)1x Amplitude, (4) 1x Phase, with these four bands pre-determined; and spectral bands (5) through (10) being user defined.

The spectral bands are selected from numbered buttons located in the central toolbar (see figure).

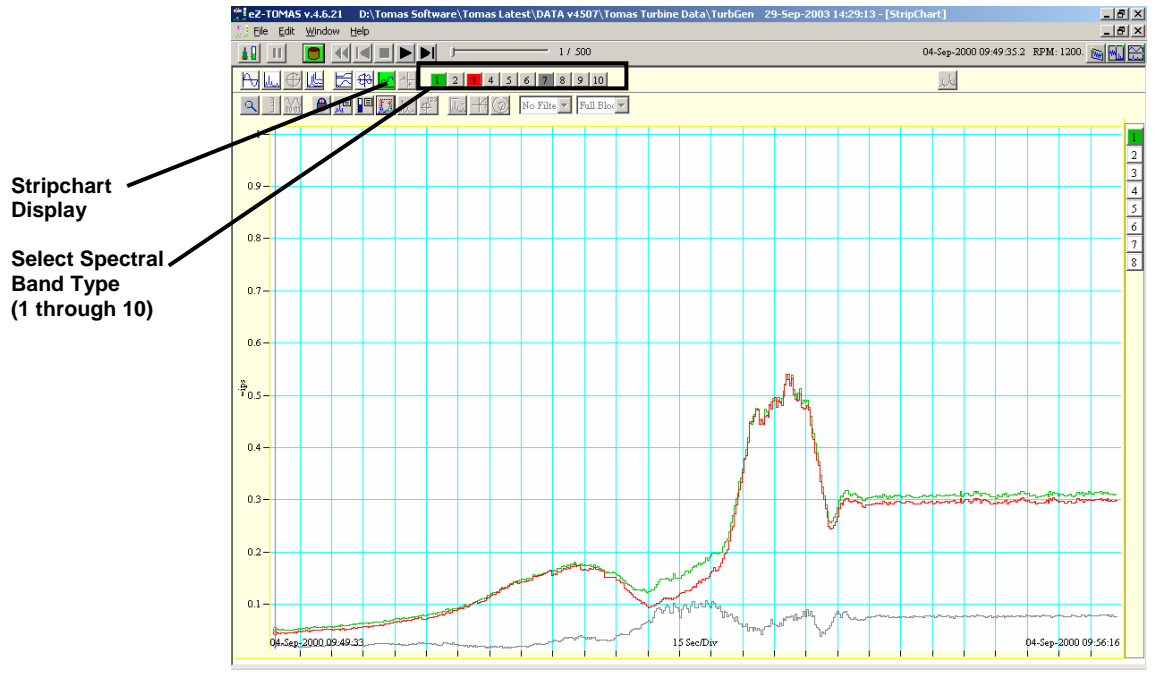

*Strip C hart Display for Channel 1* **In this example, 3 spectral bands [1], [3], and [7] have been selected.** 

## <span id="page-58-0"></span>**Shaft Center Line (SCL)**

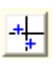

Shaft Centerline (SCL) is used to display the change in gap voltage for a Channel Pair. SCL is typically used in conjunction with Displacement Probes.

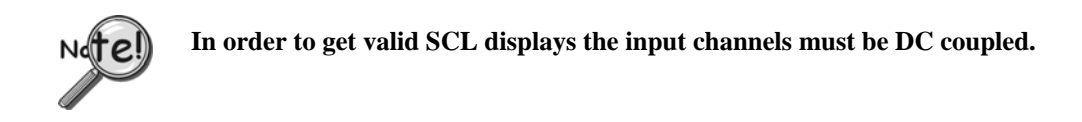

The measured DC Gap Voltage is corrected to the Gap Reference Value and Shaft Starting Location (Brg Start), which are set in the Edit pull-down menu's Setup Configuration window, in the Input Channels tab.

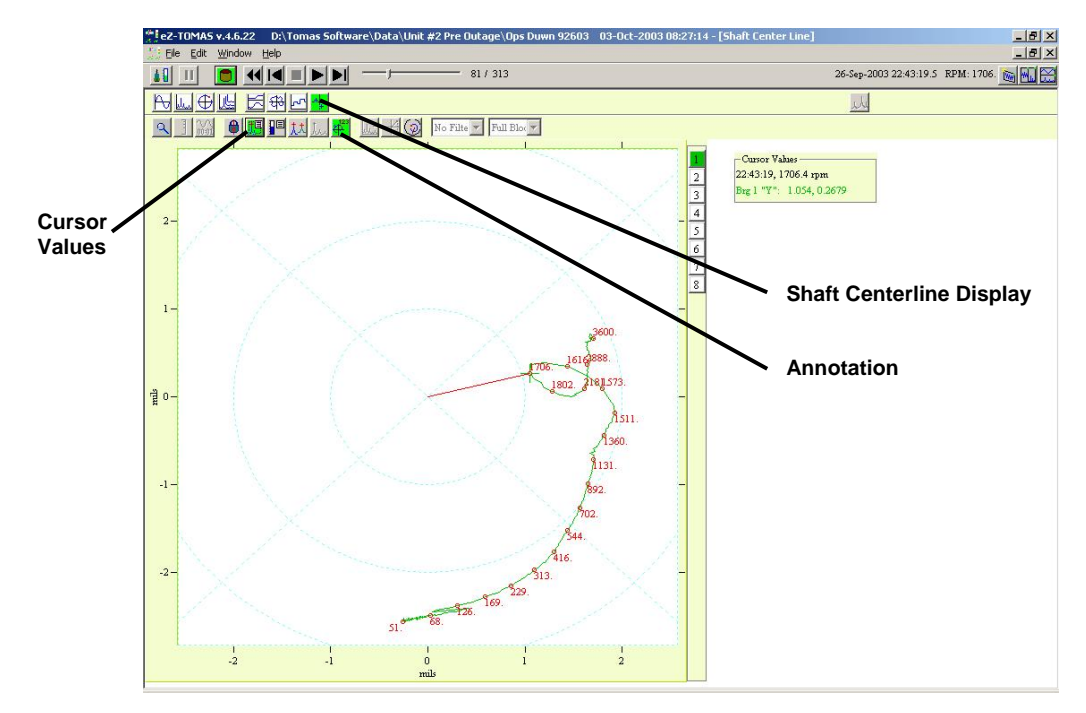

*Shaft Centerline Display with Annotation* 

The movement of the shaft centerline [towards the probe] can be easily calculated by dividing the change in Gap Voltage by the Displacement Probe's sensitivity. An example follows.

#### **Example**:

Machine running: Gap Voltage  $(GV_1)$  is -9 VDC Machine at rest: Gap Reference Voltage  $(GV_2)$  is -10 VDC Delta Gap Voltage:  $(GV_1 - GV_2)$  is 1 VDC Probe Sensitivity (S): 200 mV/mil

SCL movement equals Delta Gap Voltage divided by Probe Sensitivity, therefore:

Movement =  $(GV_1 - GV_2) / S$  $= 1$ VDC / (200 mV/mil)  $= 5$  mil

**Note**: 1 mil = 0.001 inch, or 25.4  $\mu$ m

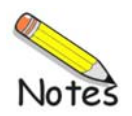

*Statistical Report …… 7-1 Alarm Log Report …… 7-4 Snapshot Log …… 7[-5](#page-64-0)  Configuration Setup* [.txt File] *…… 7[-5](#page-64-1)*

> eZ-TOMAS can generate the following types of reports: Statistical Report, Snapshot Log, Alarm Log, and a Configuration Setup text file (.txt).

## *Statistical Report*

The Statistical Report lists the historical spectral band data. It includes the instrument, the engineering units, the minimum value, the mean average value, the maximum value, and the standard deviation by channel.

The Statistical Report can be accessed from the Gauge Window's Reports Pull-down menu.

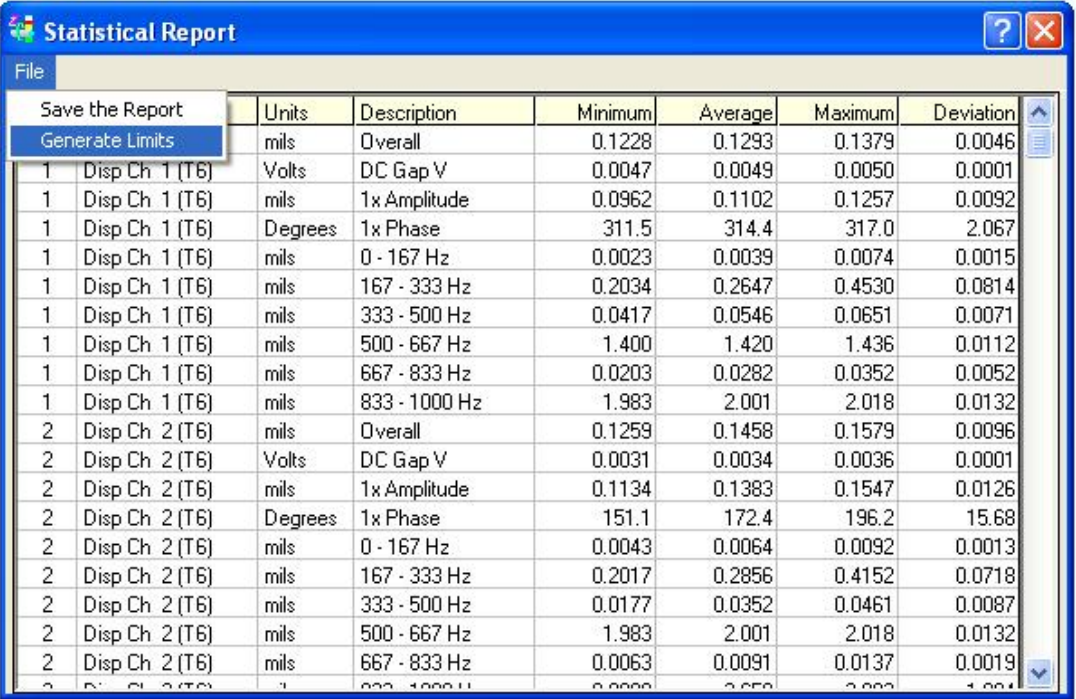

#### *Statistical Report*

The report can be saved as an ASCII text file for further use.

This data can be used to generate or fine tune limits. Note that you can have eZ-TOMAS automatically compute limit values by selecting *Generate Limits* on the File menu. You can view and modify limits by selecting Limits in the Gauge Window's Edit pull-down menu. Chapter 2 contains additional information.

### **Accessing a Statistical Report**

To obtain a Statistical Report you need to specify the time period that the report is to cover. This is accomplished as follows:

1. From the Gauge Window's Reports pull-down menu, select Statistical. The History Data window will open (see following figure).

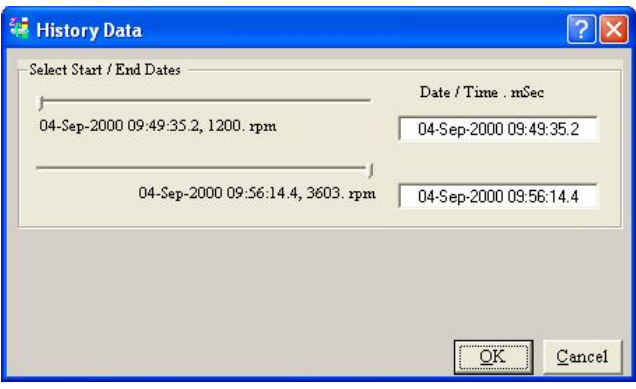

*History Data Window*

- 2. Drag the pointers across the slide scales to select the Start Date/Time, and the End Date/Time, which is to define the period of time that the report is to cover.
- 3. Click the **<OK>** button to display the report.
- 4. To save the Statistical Report as an ASCII text file, select *Save the Report* from the Statistical Report's File pull-down menu (see following figure).

| <b>Statistical Report</b> |                |       |  |
|---------------------------|----------------|-------|--|
| File                      |                |       |  |
| Save the Report           |                | Units |  |
| <b>Generate Limits</b>    |                | mils  |  |
|                           | Disp Ch 1 [T6] | Volts |  |
|                           | Disp Ch 1 (T6) | mils  |  |

*The Statistical Report's File Pull-down Menu* 

**With options to "Save the Report" and to "Generate Limits"** 

Statistical reports can be used to automatically generate limit values based on historical data. If your monitored machine has been operating at a steady state condition and if you have stored data at this condition, then eZ-TOMAS can use this data to determine limit values based on the average and variance of the data. However, you probably will want to edit these limits if the machine is experiencing amplitude or frequency shifts.

### **Using a Statistical Report to Generate Limits**

Statistical reports can be used to automatically generate limit values based on history data. If you have acquired and stored data at a steady state machine condition Tomas can calculate limits for you based on the Average and Variance of the data.

- 1. On the **Reports** pull-down menu select **Statistical**; the History Data window will open.
- 2. Drag the top slide pointer across the time scale to select the Start Date and Time for the report.
- 3. Drag the lower slide pointer across the time scale to select the End Date and Time for the report.
- 4. Click the <**OK**> button. The Statistical Report will be displayed.
- 5. Open the File pull-down menu.
- 6. Select "Generate Limits." The Limit Generation dialog box will appear (see following figure).
- 7. Select the Spectral Bands for which limits should be generated.

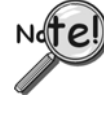

**Limit values are not used if:** 

- **(a) the 'HiHi limit value' minus the 'LoLo limit value' is less than 5% of the instrument scale, or**
- **(b) the limit value is outside of the instrument range.**

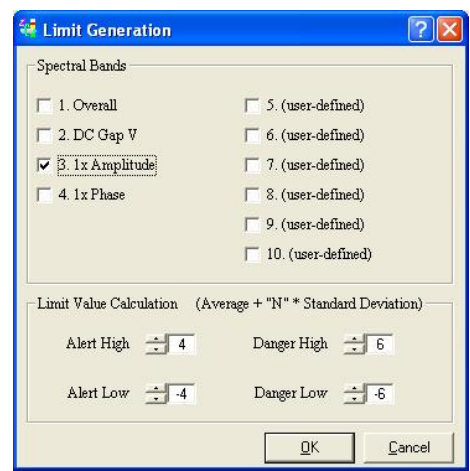

*Limit Generation* 

- 8. In the Limit Value Calculation panel, specify the Standard Deviation to be used for Alert High, Alert Low, and Danger High, Danger Low.
- 9. Click the **<OK>** button. A prompt will appear, asking if you want to Save New Limits.
- 10. Click <**Yes**>.

# *Alarm Log*

The Alarm Log contains the last "N" number of alarms. The number of alarms was specified in the Setup Configuration window under the Storage Tab. The Alarm Log (following figure) includes the date and time, the channel number, reference tachometer, instrument name, spectral band type, alarm type, and value of the alarm signal.

You can access the Alarm Log from the Gauge Window's Reports pull-down menu, or by clicking the **<Show Alarm Log>** button [located in the History Data File window].

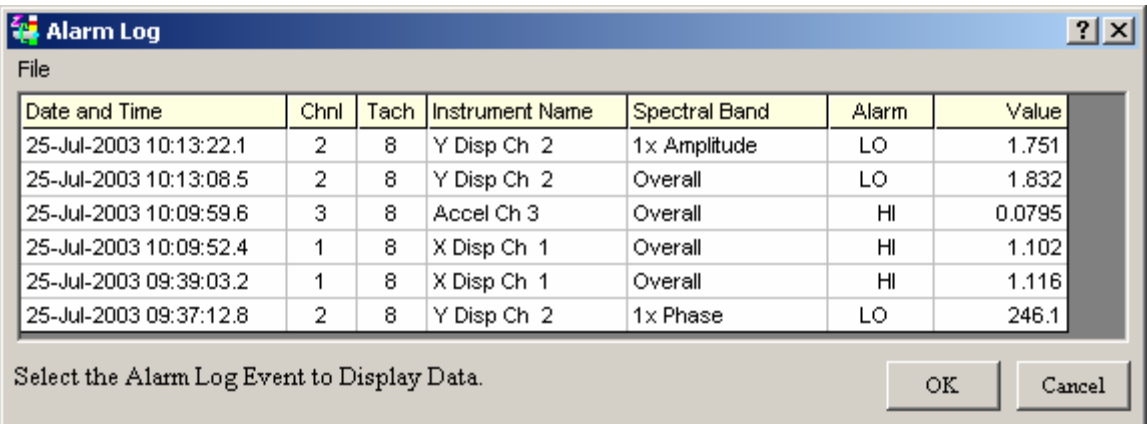

*Alarm Log* 

To save this report, select Save the Report on the File Menu at the top of this window. The Alarm log is saved to a TXT file associated with the Tomas project. Notepad is automatically activated to show the Alarm log.

To display data surrounding the alarm event, Double Click on the alarm event.

To export this data to an ASCII file, select Backup/Export on the File menu in the Main window.

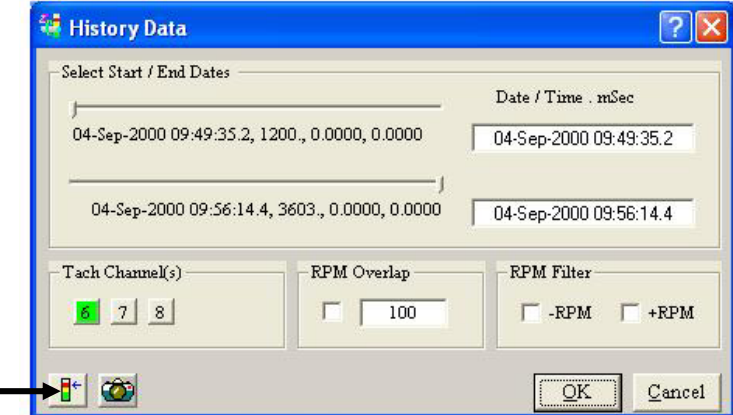

*The Show Alarm Log Button in the History Data Window*

# <span id="page-64-0"></span>*Snapshot Log*

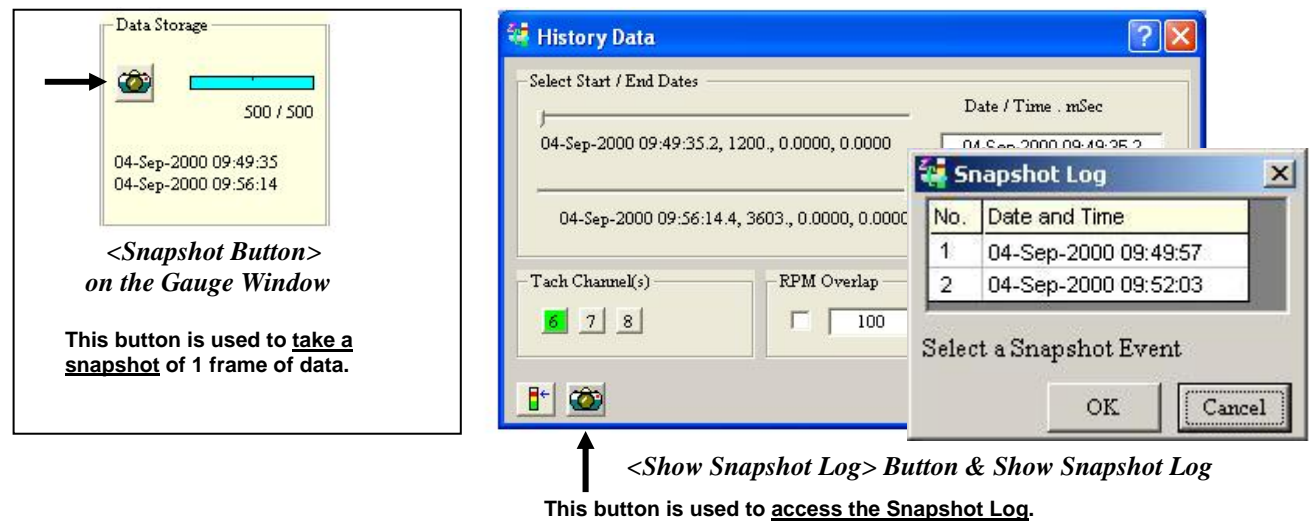

The Snapshot Log can be accessed from the Gauge Window's Reports pull-down menu, or from the History Data Window. The Snapshot Log file contains entries which were created whenever the user clicked the **<Snapshot>** button, which is located in the *Gauge Window's Data Storage* panel (see upper left figure). That button should not be confused with the **<Show Snapshot Log>** button, which is located in the *History Data Window.* 

The <Snapshot> button captures one frame of data which is stored in the log. In the above figure the log contains 2 entries

# <span id="page-64-1"></span>*Configuration Setup* [.txt File]

Selecting "Configuration Setup" from the Reports pull-down menu creates a text file that contains configuration details of the current project.

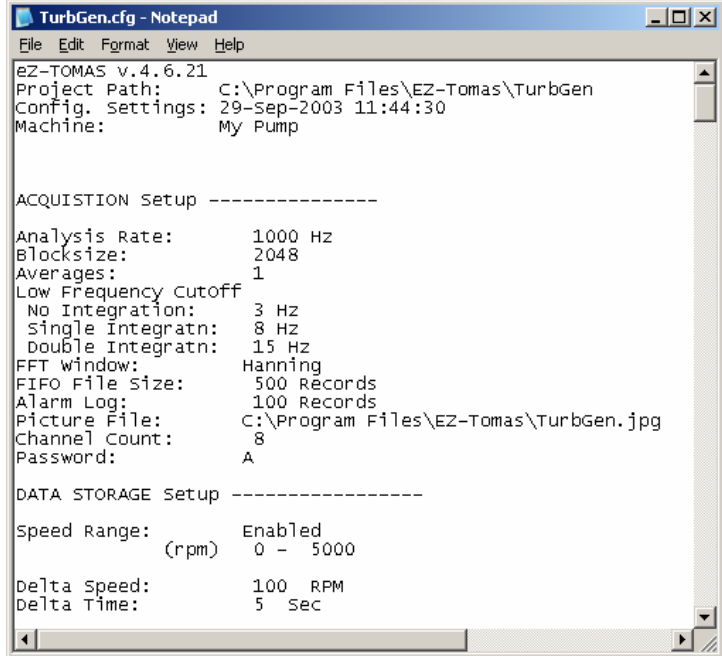

*Setup Configuration .txt File* 

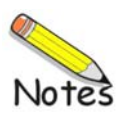

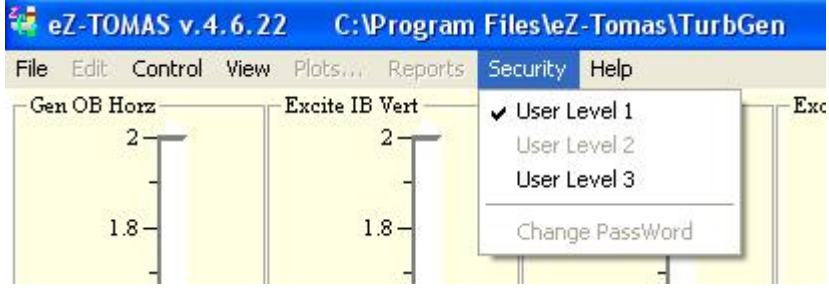

*Security Pull-Down Menu* 

eZ-TOMAS has 3 Security Levels.

- **User Level 1** has very limited privileges Exit, Print, Generate Alarm Log Report, and View Gauge data in the Main menu.
- **UUser Level 2** has a few limitations. Level 2 operators cannot start a new project, erase the History file, or change the security password.
- **User Level 3** has full privileges, which include the ability to start new projects and erase History files. Level 3 is password protected.

After selecting User Level 3, a dialogue box similar to the following will appear. The user must enter the project's Level 3 password to enable full privileges.

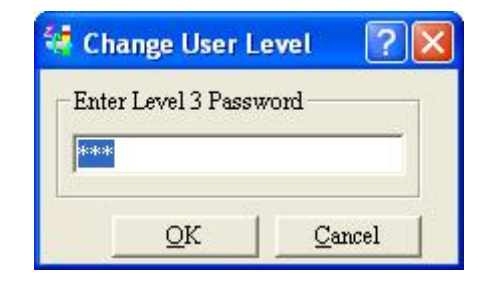

*Security Level 3 Dialog Box*

No password is required to go from Level 3 down to Level 2 or to Level 1. However, the project password is required to move from Level 1, or Level 2, to a higher level.

The "**Change Password**" command, in the Security pull-down menu, opens the *Change Project Password* dialog box (see following figure). This dialog box will only be visible when the user selects the "Change Password." option. Note that you can only access the *Change Project Password* box from User Level 3.

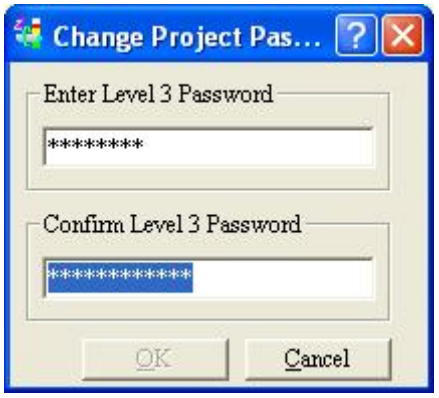

*Changing the Project Password* 

To change the password:

- 1. Open the Security pull-down menu.
- 2. Select "Change Password." Note that you can only do this from User Level 3. The Change Project Password dialog box will open.
- 3. Type the desired password in the field below "Enter Level 3 Password."
- 4. Re-enter the password in the "confirm" text box.
- 5. Press the <**OK**> button.

If the confirmed password was entered correctly the new password will be in effect.

## *tomasfkeys..ini*

The **tomasfkeys.ini** file, distributed with eZ-TOMAS software, makes it possible to use your keyboard's Function Keys (F1 through F12) in conjunction with eZ-TOMAS. Through the ini file, you can set the Function Keys to open frequently used projects.

The task of each Function Key is determined by how it is defined in the **tomasfkeys.ini** file. The following table includes several definitions. In every case the first 4 characters are **Fnn=**, where the letters "**n**" identify the Function Key of interest, e.g., F01 represents the F1 key, F02 the F2 key, etc. Each function setup must start with the **Fnn=** syntax.

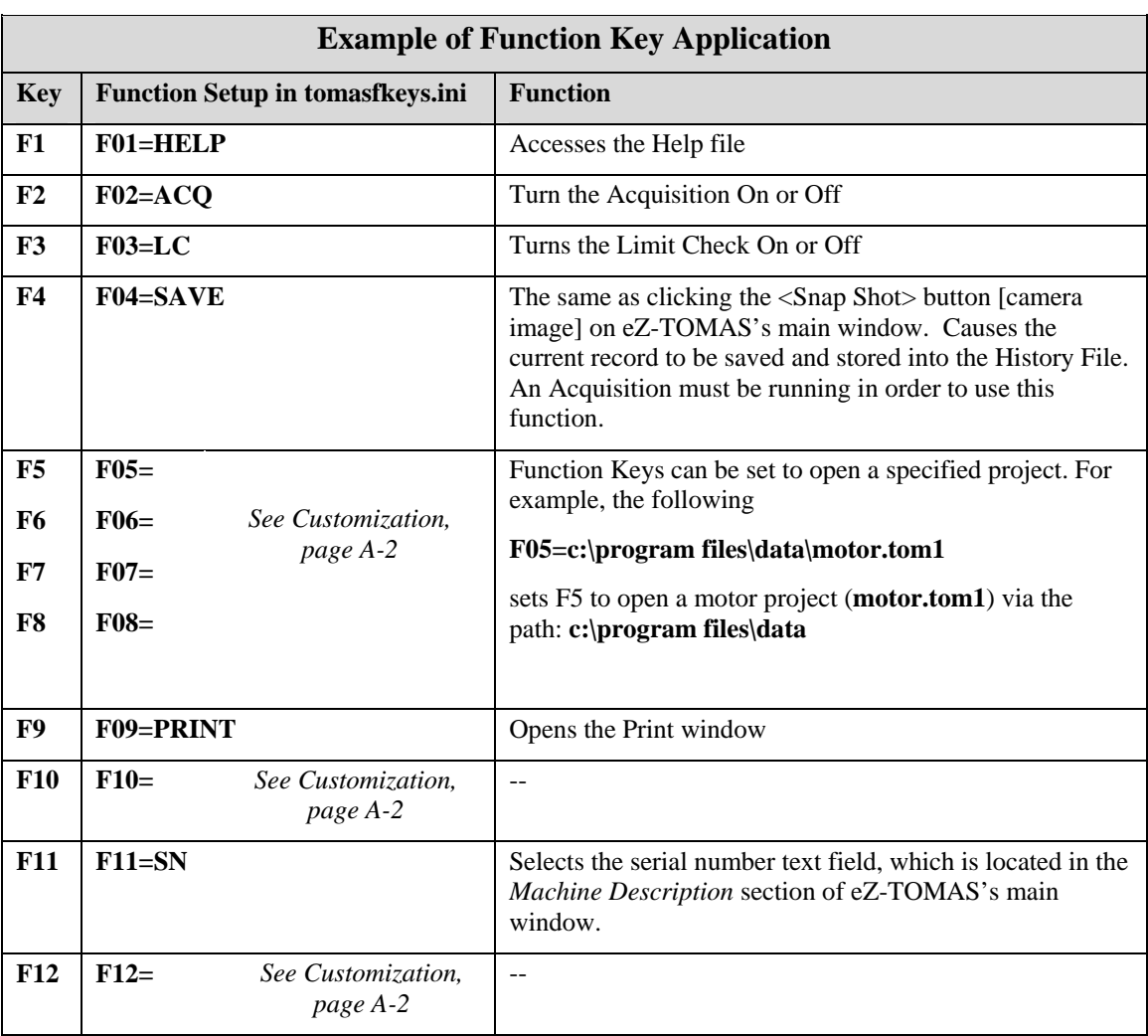

# *Customization*

You can customize the Function Keys for eZ-TOMAS by completing the following steps:

- 1. Open the **tomasfkeys.ini** file in the *Notepad* application, or in a similar text editor. Note that if you *double-click* on the ini file it will automatically open in *Notepad*, providing you have that application.
- 2. Type new Function Key definitions, or edit the ones you want to change. For example, for the **F5** key, a user might enter: **F05=d:\program files\data\turbine.tom3** where **d:**\program files\data is the path and **turbine.tom3** is the file.
- 3. After you have made the desired changes, save the edited **tomasfkeys.ini** file.
	- **Note**: If eZ-TOMAS is running, you will need to close the program and restart it before the changes go into effect.

The following terms are interrelated and should be understood by users of eZ-TOMAS.

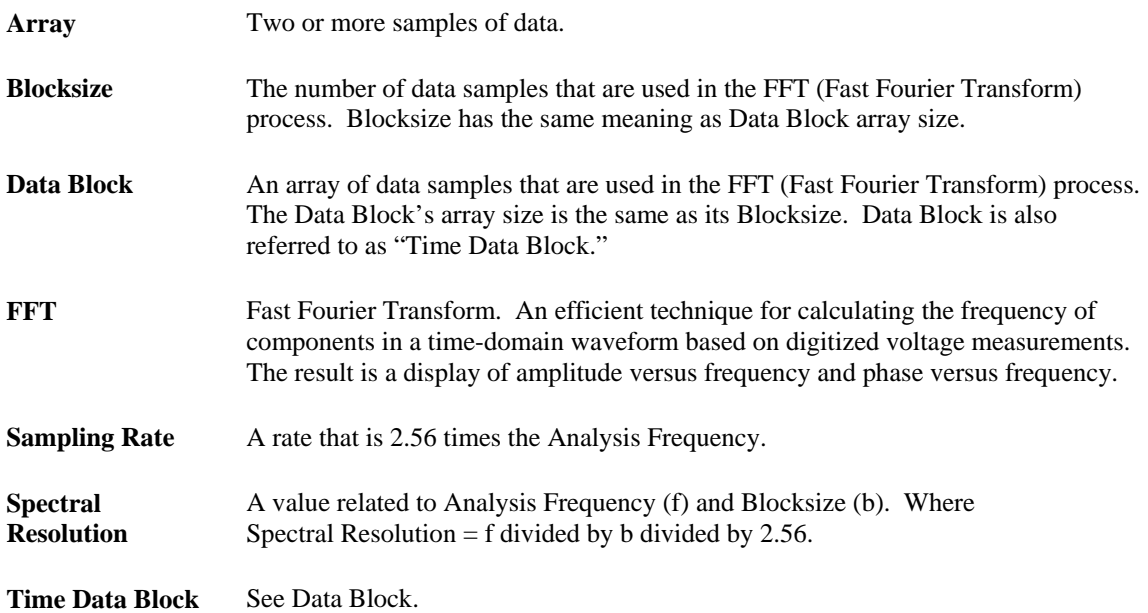

#### **Example of Interrelated Terms, Mathematically Expressed**

#### **Given**:

**Analysis Frequency (f)** = 1000 Hz **Blocksize (b) =** 2048

#### **Calculated**:

- **Sampling Rate** = 2560 sample per second. Derived from 1000 x 2.56. This rate applies to each channel.
- **Time Data Block** = 2048. This is because Data Block equals Blocksize, which was given as 2048.
- **Spectral Data Block** = 800. This is the Block Size divided by 2.56. Thus, 2048 divided by 2.56.
- **Spectral Resolution** = 1.25 Hz per spectral line. This is derived as follows: f divided by b divided by 2.56 1000 Hz / 2048 / 2.56 = 1.25 Hz